# 「合成氣」用户手册

# 目录

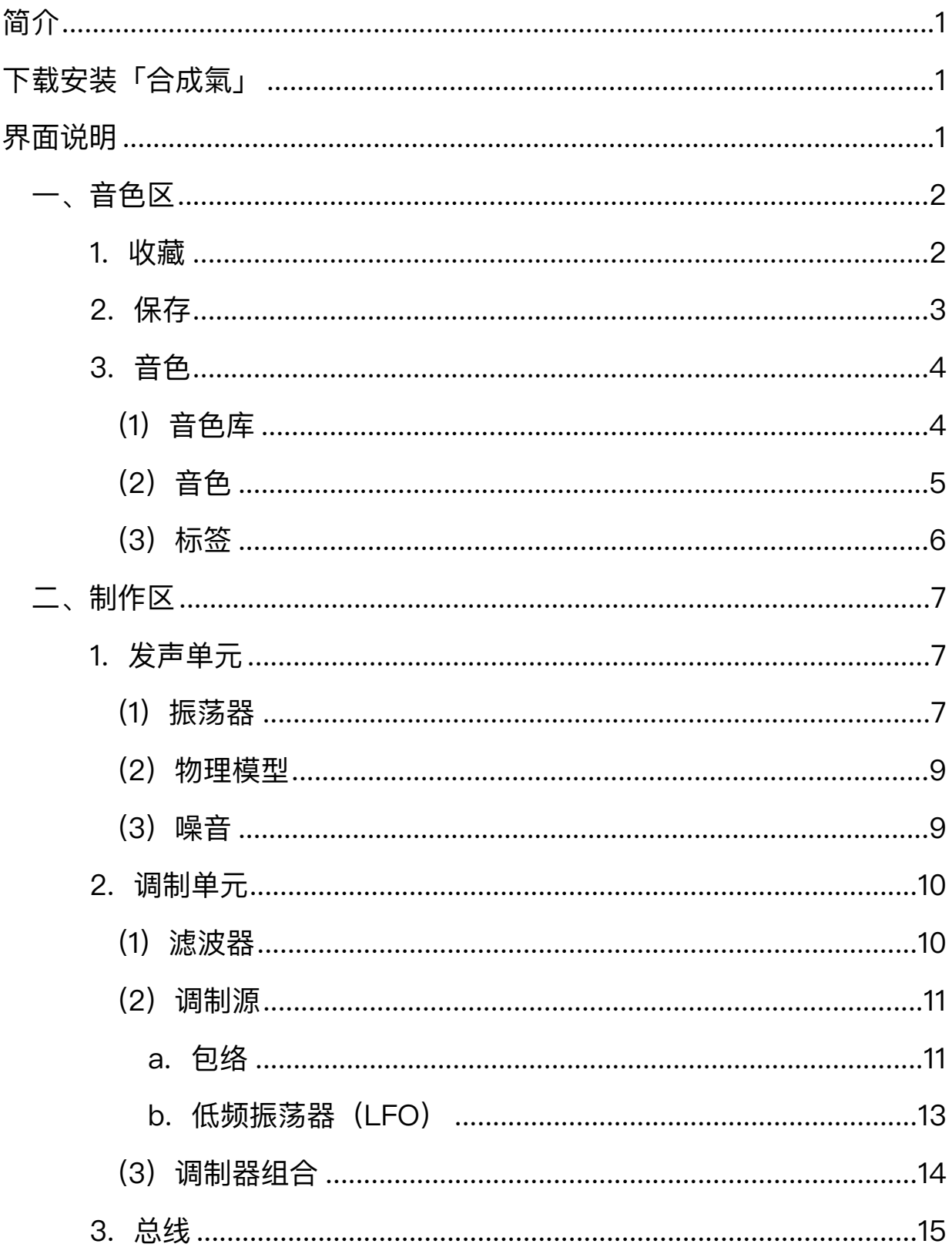

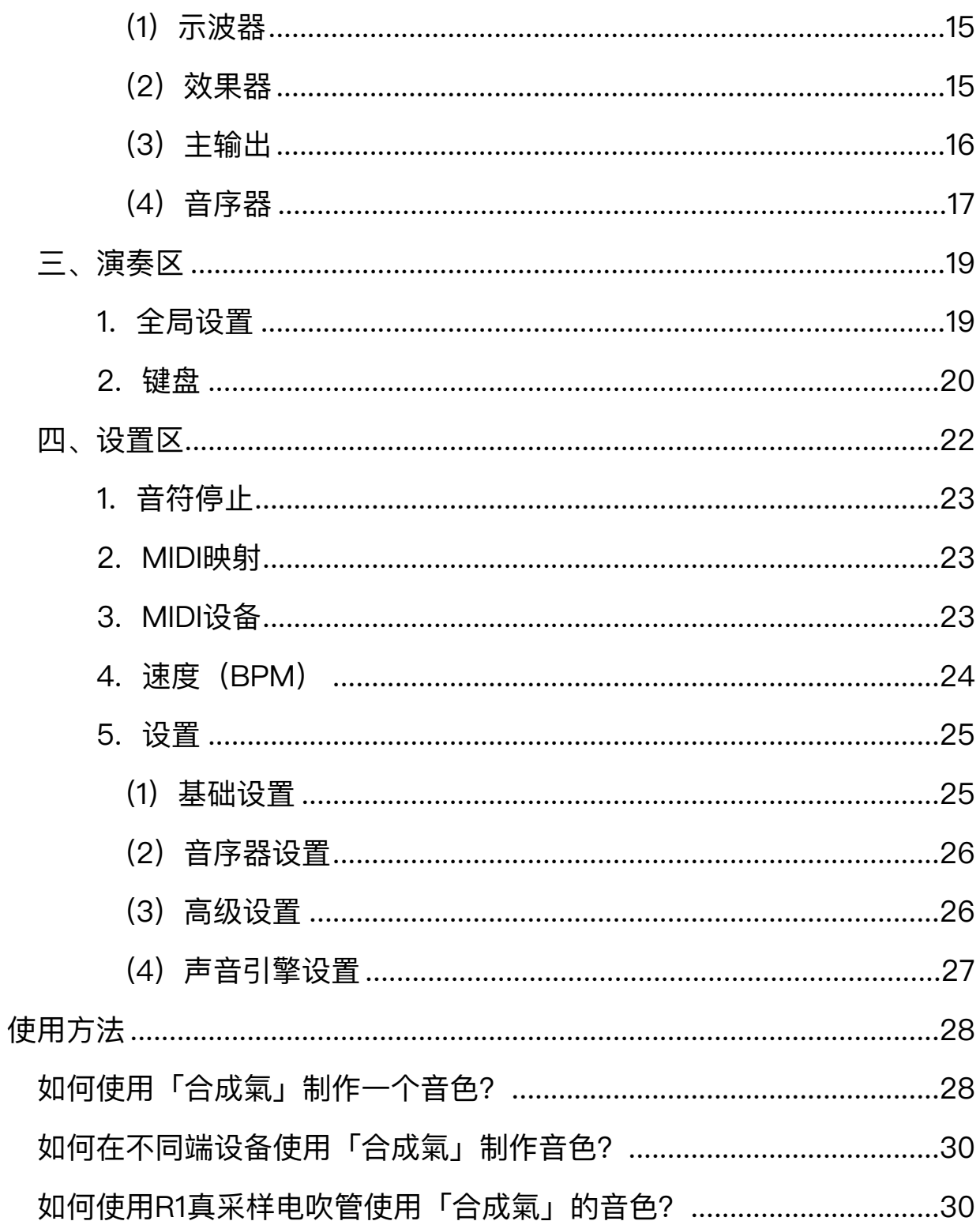

<span id="page-2-0"></span>**简介**

感谢您使⽤**「合成氣」**!

「合成氣」是一个强大的多引擎混合式合成器。它贴合吹奏设计,融合模拟建模、波表 合成和物理建模等多种声音合成技术为一体,是你探索音乐之路上的得力助手!

**本⼿册适⽤于"合成氣"软件V1.10。**

# <span id="page-2-1"></span>**下载安装「合成氣」**

您可以在App Store中,下载并安装**"合成氣"**软件。「合成氣」现⽀持兼容以下平台:

- iPhone (iOS 15.0或更高版本)
- iPad (iPadOS 15.0或更高版本)
- Mac (macOS 12.0或更高版本以及装有Apple M1或更高版本芯片的Mac)

# <span id="page-2-2"></span>**界⾯说明**

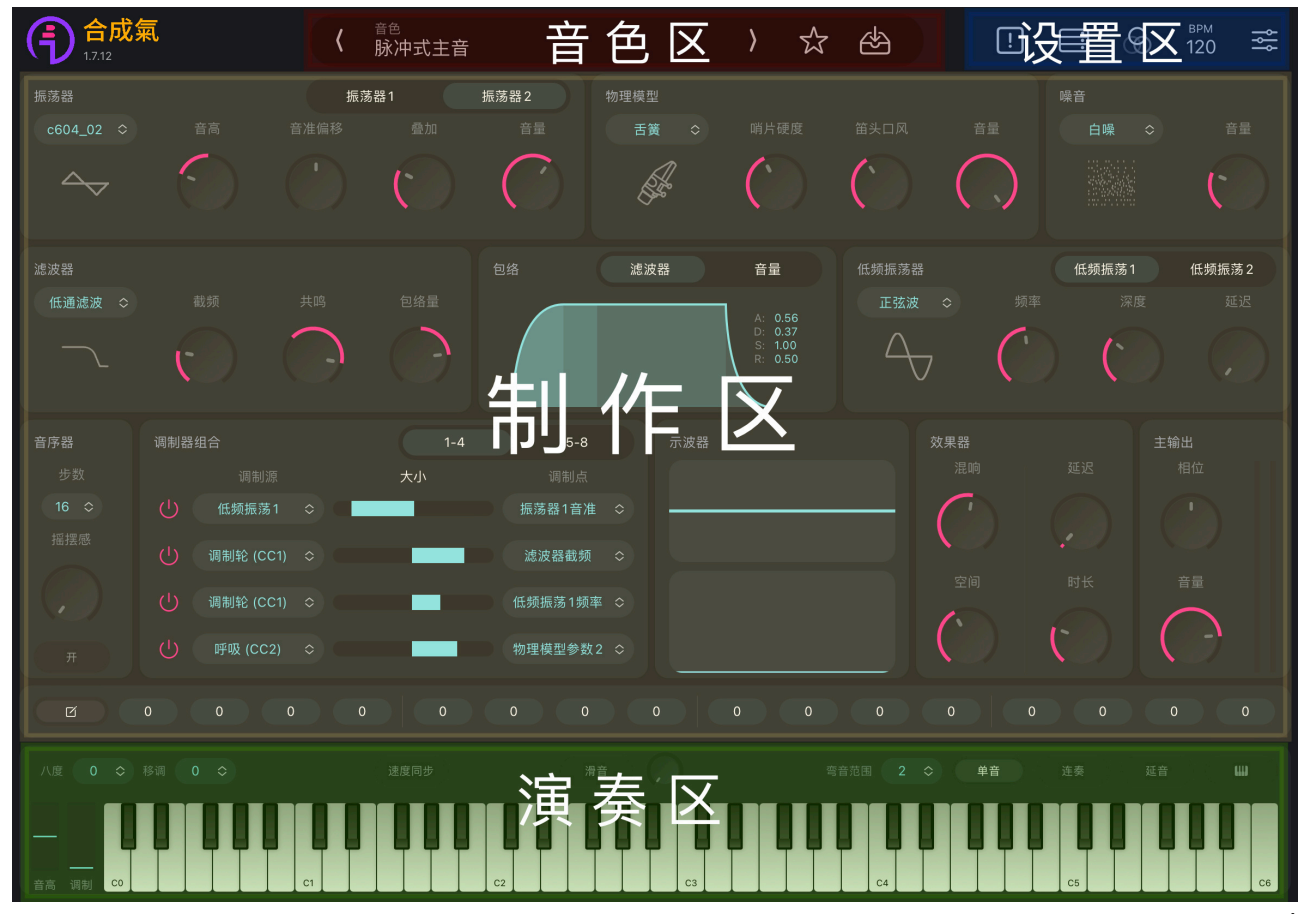

<span id="page-3-0"></span>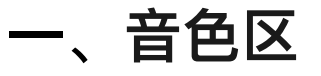

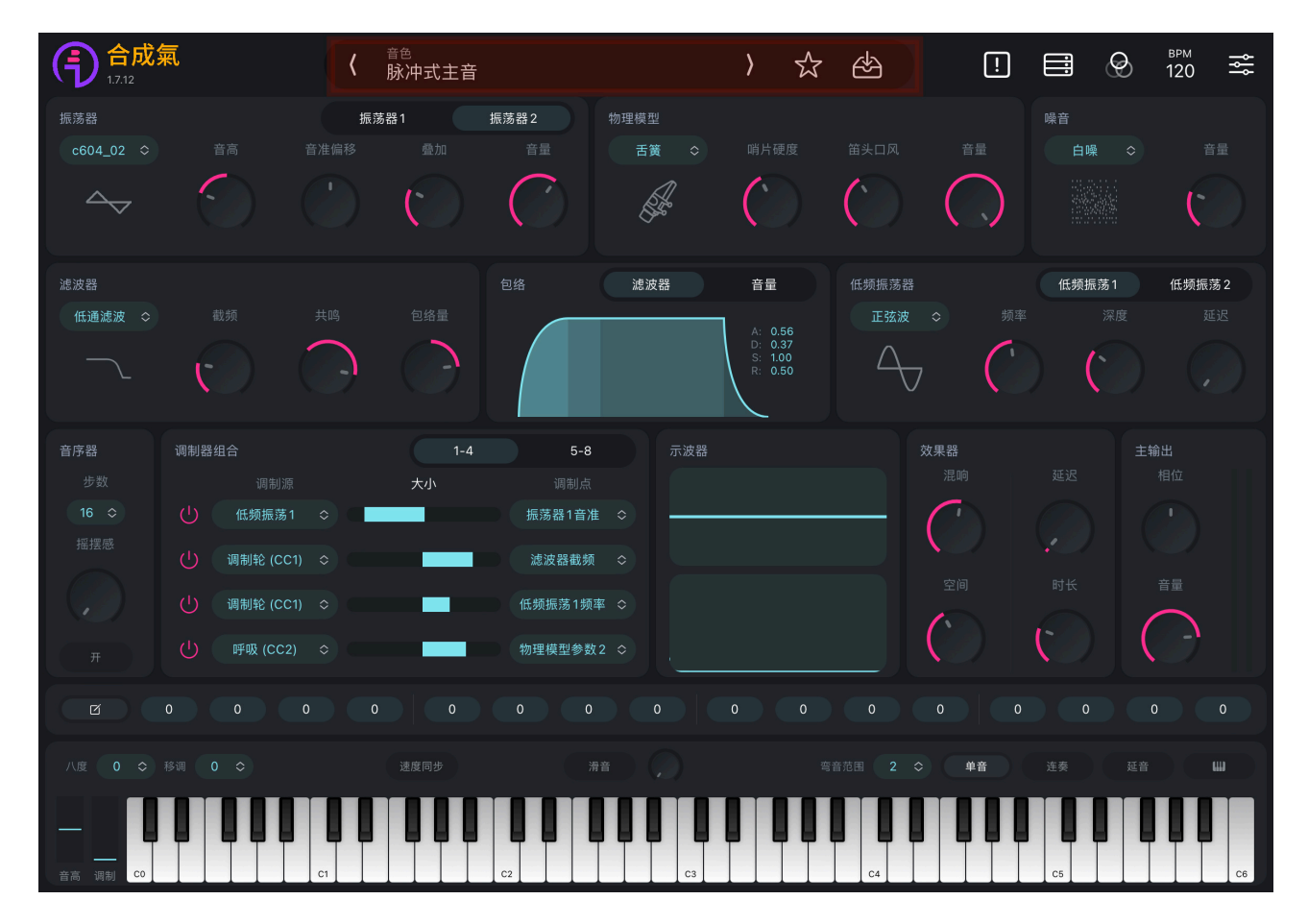

为了让您能够更加快速地上手并使用「合成氣」, 「合成氣」提供了诸多预置音 色供您进行选择。在「合成氣」中,内置了72个默认音色、9个模版音色及多个由制作 人、艺术家们精心调制的音色,点击音色库中的预置音色名称,您就可以聆听并使用由 各个预置音色声音。

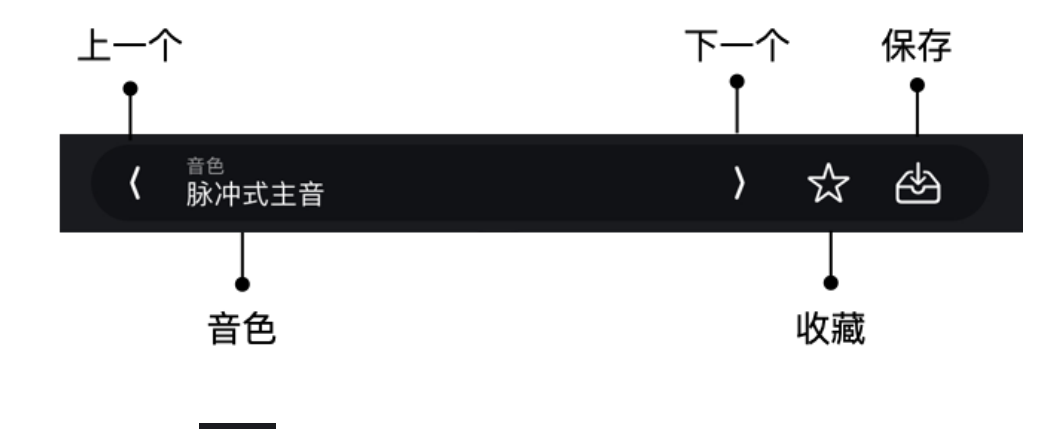

### <span id="page-3-1"></span>☆ **1. 收藏**

点击"收藏",将您喜欢的音色加入"已收藏"列表分类;当该音色为"已收藏"时,再 次点击"收藏",可取消收藏。

<sup><sub>音色</sub><br>脉冲式主音</sup>

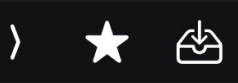

<span id="page-4-0"></span>2. 保存<sup> $\bullet$ </sup>

 $\langle$ 

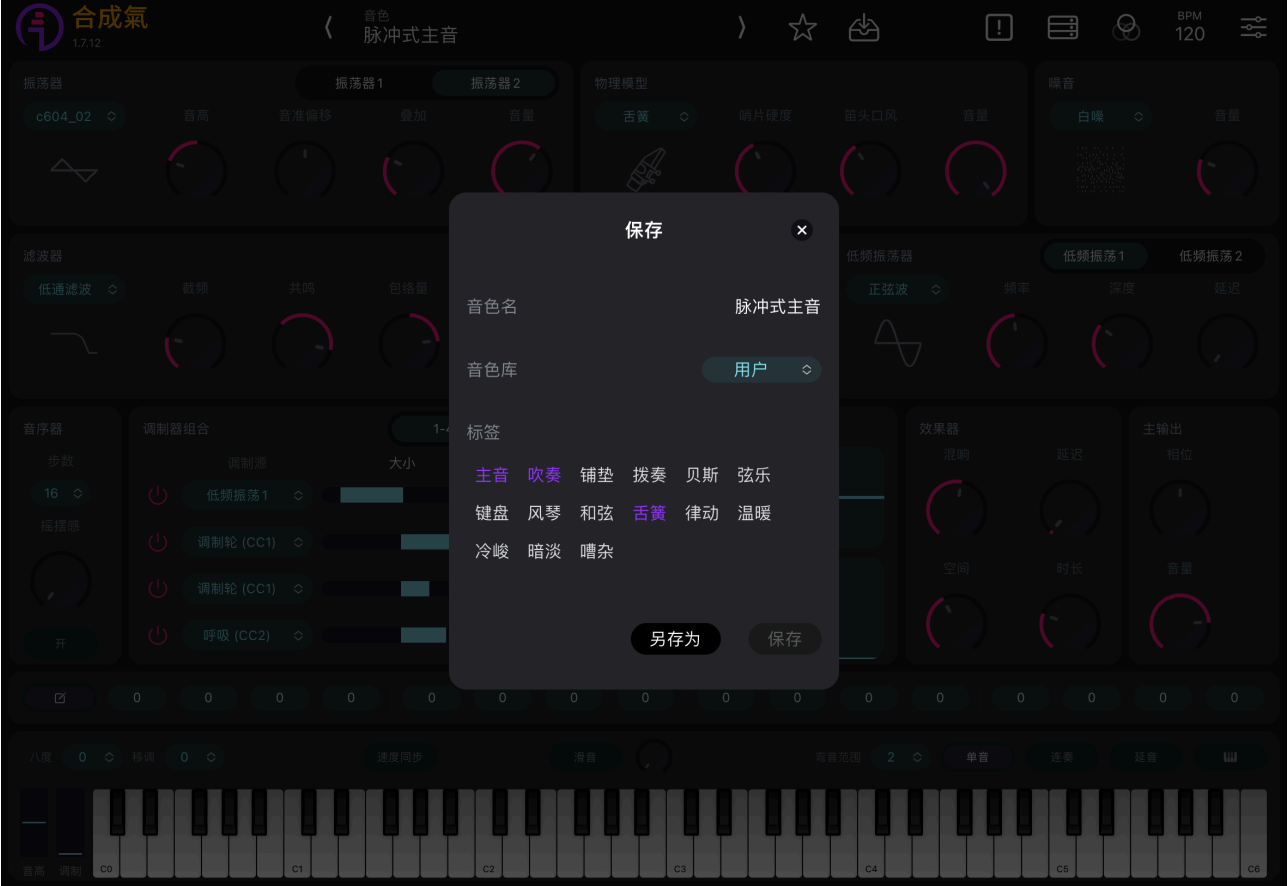

## 音色名

可自定义音色名称;

## 音色库

可选择保存到的音色库位置,默认为"用户"库;

## **标签**

为您新建或编辑的新音色添加标签设置,便于筛选;

### **保存⽅式**

包含"保存"和"另存为"两种方式。预置音色编辑仅支持"另存为";用户库音色编辑时,可选择"保 存"或"另存为"。

## <span id="page-5-0"></span>3. 音色

点击音色名称位置,可展开音色弹窗选项,音色选择界面可分为库、音色、标签三 部分:

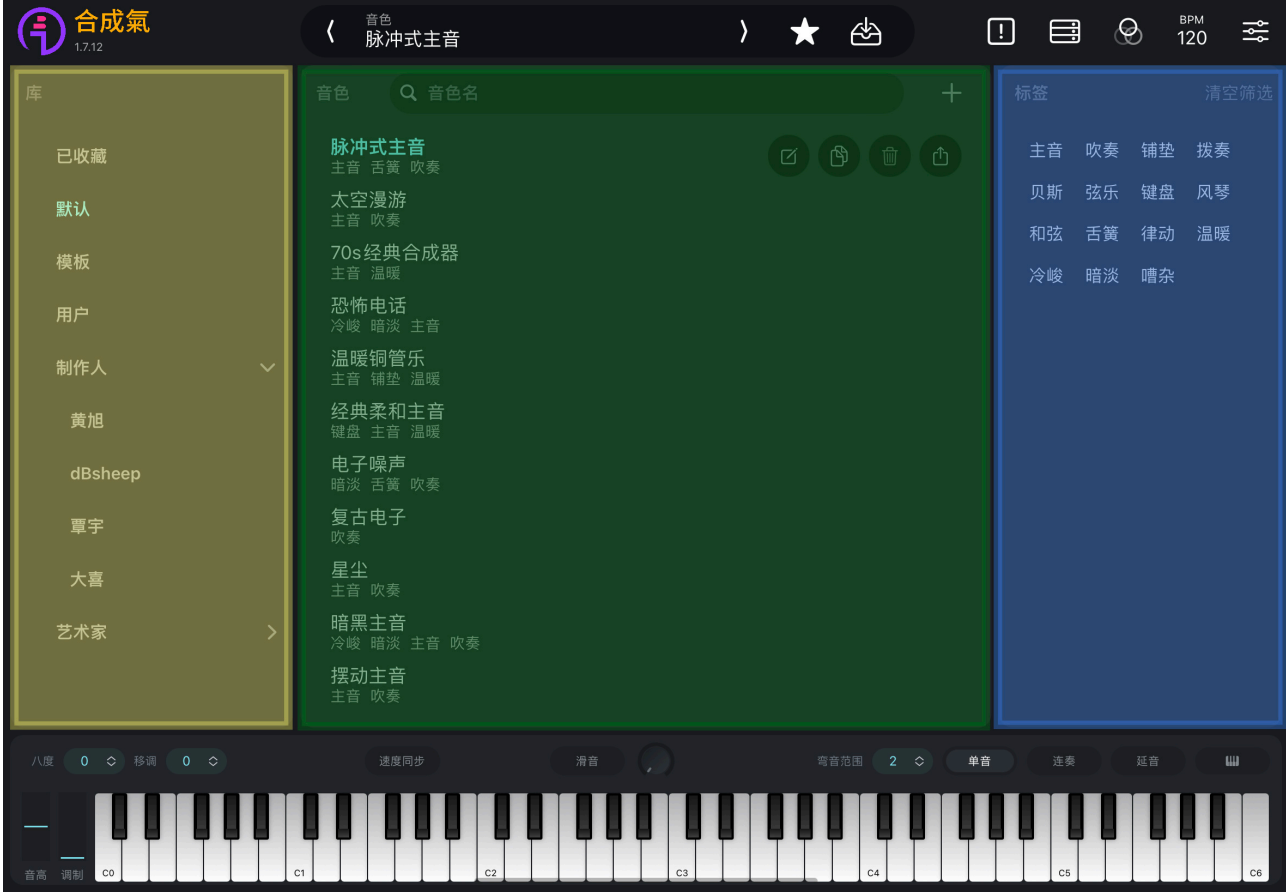

## <span id="page-5-1"></span>**(1) ⾳⾊库**

「合成氣」库列表中包含以下库分类:

## **已收藏**

您可以在此库中找到您收藏的音色;

## **默认**

共计72个默认音色预置,为您提供了丰富的音色预置选择;

## **模版**

共计9个模版音色预置,包含模版波形等基础预置音色;

## 用户

此库中将存储您编辑或新建的音色;

## **制作⼈、艺术家**

由著名制作人及艺术家精心调制的预置音色,让您能切身体验大师同款音色。

## <span id="page-6-0"></span>**(2) ⾳⾊**

在音色区域,您可以看到由库、标签筛选出的音色,您可以在该界面进行以下操作:

**搜索**

通过搜索框,您可以在已有音色列表中搜索到您喜欢的音色;

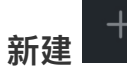

点击右上"新建"键可新增音色至"用户"库,创造制作出属于您自己的音色;

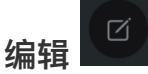

编辑音色名、音色库位置、音色标签,每个音色至多添加5个音色标签。编辑完成后,您可 以点击"保存"或"另存为"对音色进行保存;

 $\mathbb{G}$ **复制** 

复制音色会出现在"用户"列表中,名称为"{音色名}-copy";

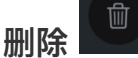

仅"用户"库中音色可以删除,预置音色无法删除;

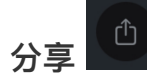

将该音色分享至其他设备端或分享给他人。

<span id="page-7-0"></span>**(3) 标签**

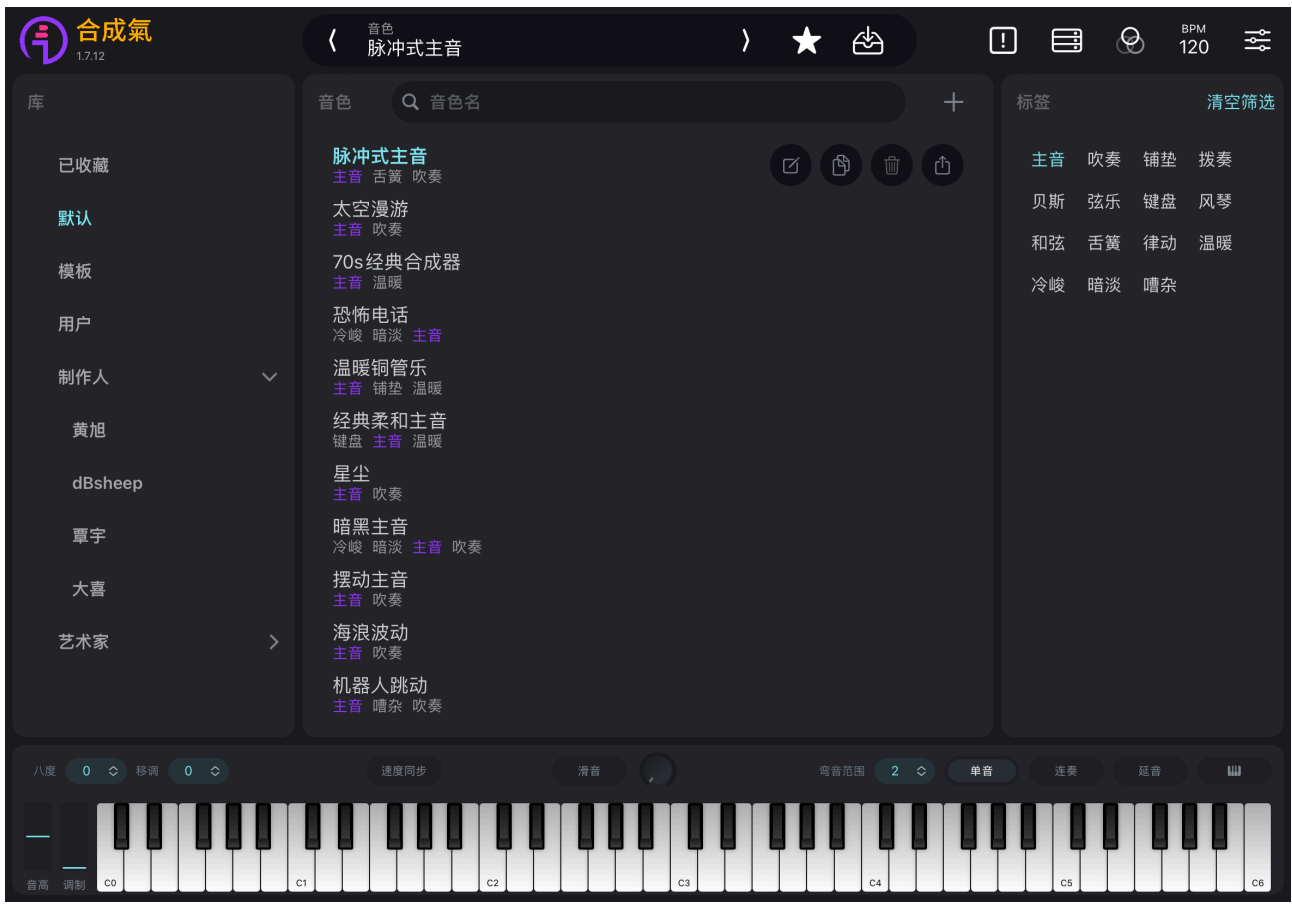

标签栏展示了「合成氣」的15种音色标签。您可以选择一个或多个标签时,对音色列表 中的音色进行筛选。点按"清空筛选"按键,可清空当前标签选择。

若您没有找到对应的⾳⾊,您可以尝试其他筛选条件。

<span id="page-8-0"></span>**⼆、制作区**

制作区可分为发声单元、调制单元与总线三部分:

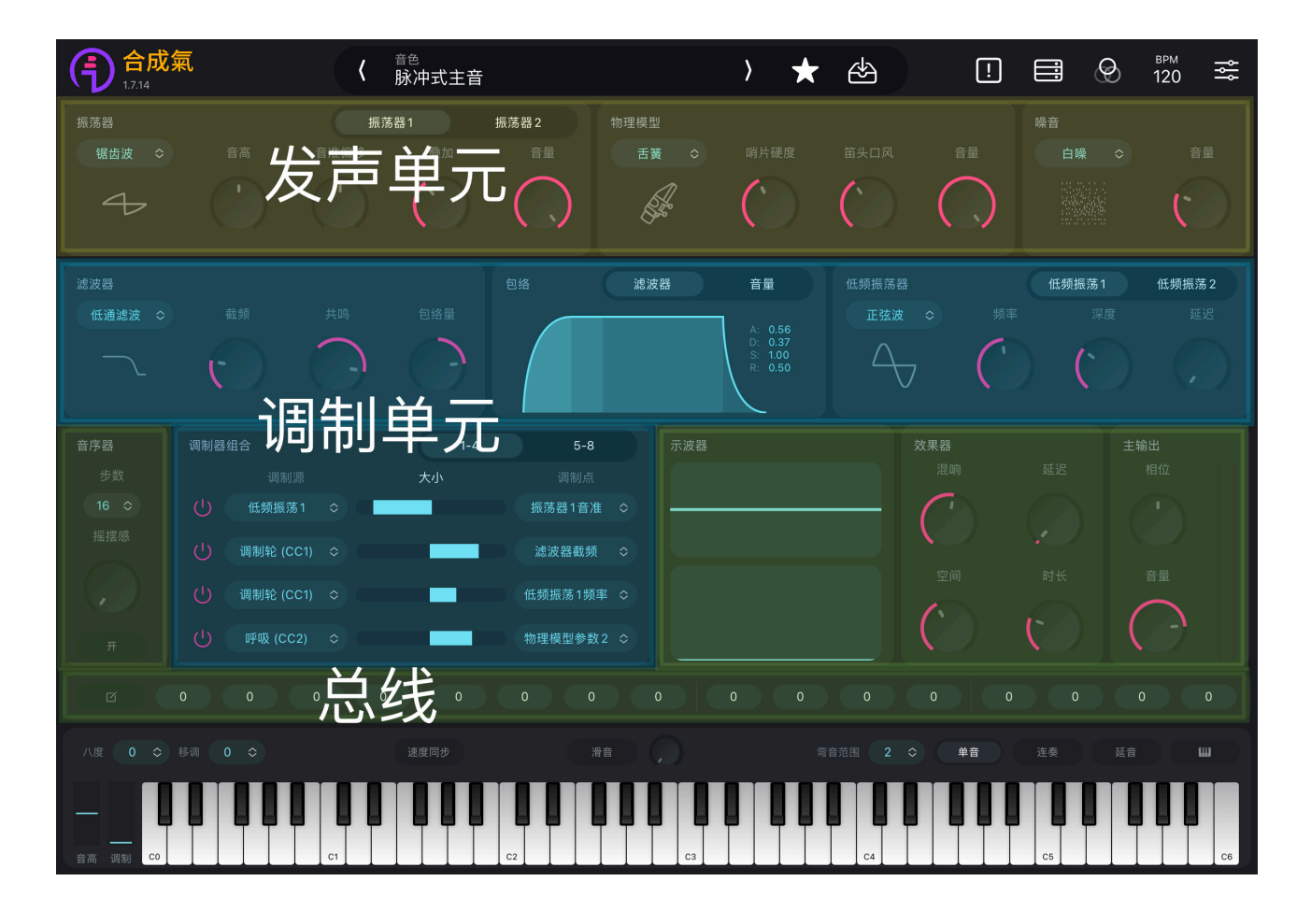

## <span id="page-8-1"></span>**1. 发声单元**

发声单元由振荡器、物理模型和噪音发声器组成, 几个发声器组合产生的谐波与频率 共同组成了音色的基础。

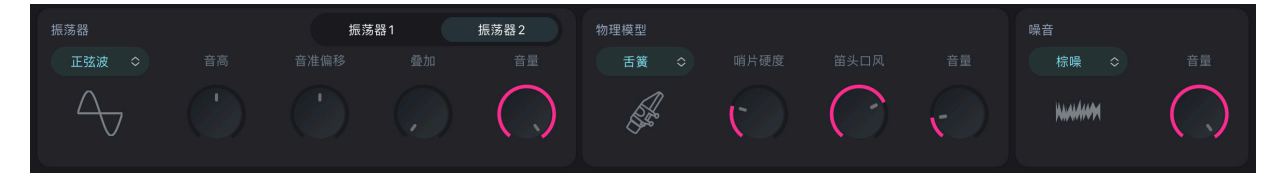

<span id="page-8-2"></span>**(1) 振荡器**

「合成氣」为您提供了2个振荡器、9种振荡器分类,您可以选择任意两个振荡器类型,将 两个振荡器叠加,创建任意两种波形的合成音色。

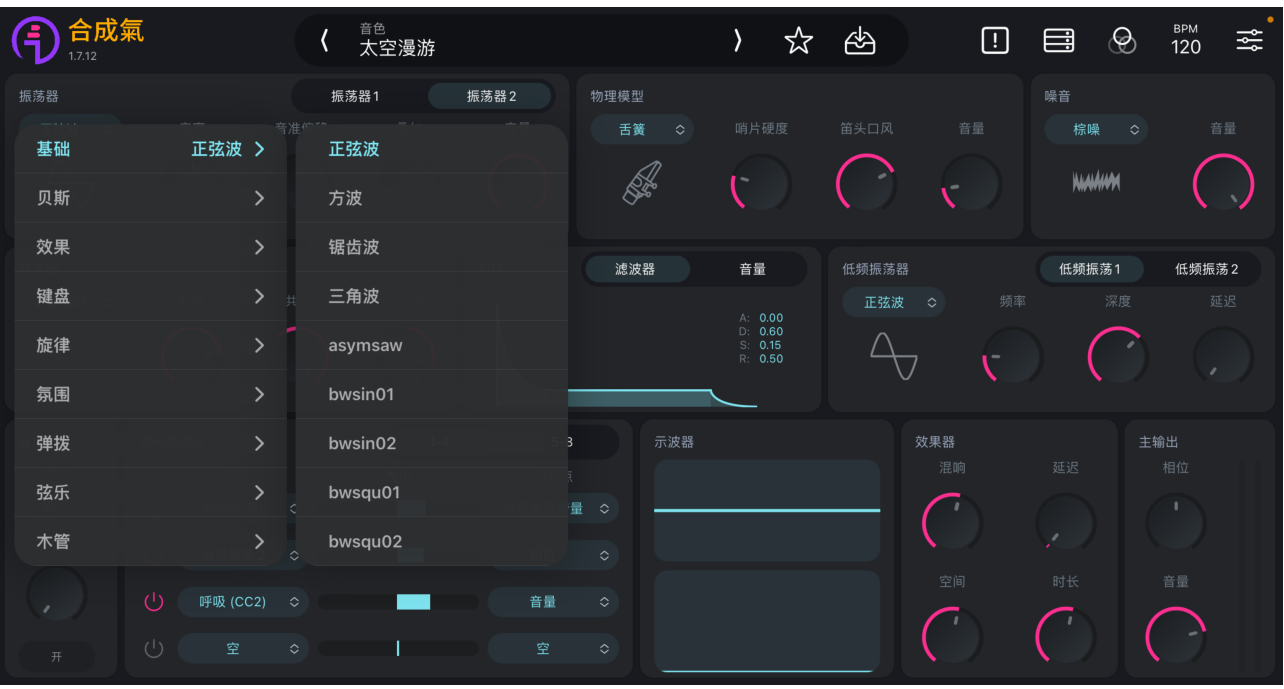

通过对于振荡器 1 和 2 进行调谐混合, 您可以对于以下4个参数进行调制, 以创建音程或 微妙的失谐效果**,**从⽽增加⾳⾊的丰富性:

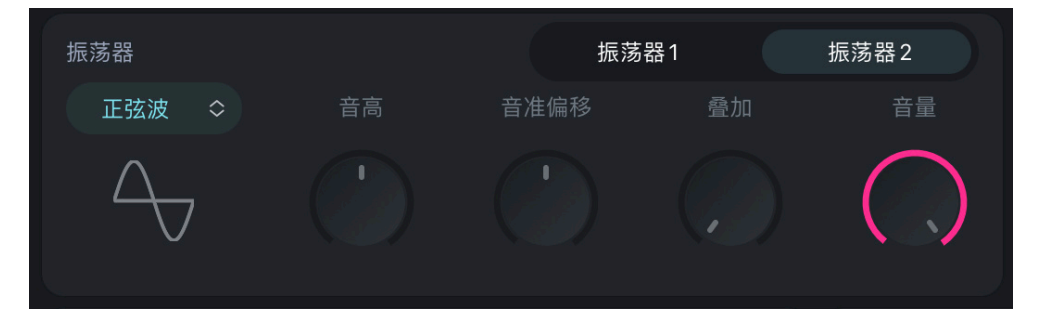

### 音高

以半音为增量提高或降低振荡器的音高,范围为-24~24 (共4个八度), 默认为0 (即音高不 变);

## **⾳准偏移**

以音分 (半音的 1/100) 为增量调节振荡器音高, 范围为-50~50, 默认为0;

## <span id="page-9-0"></span>**叠加**

仅在单音模式下起作用。可将同一振荡器叠加至多8个,创造出更加丰富的泛音,范围为1~8, 默认为1 (即不叠加);

## **⾳量**

调节振荡器输出音量,范围为0~10 (0即关闭该振荡器), 振荡器1默认10, 振荡器2默认0。

## <span id="page-10-0"></span>**(2) 物理模型**

「合成氣」中包含三种物理模型类型: 舌簧 (REED) 、木管 (PIPE) 与弓弦 (BOWED), 通过选择物理模型并调节其参数可以得到模拟物理音色的声音, 三种物理模型的控制参数如下:

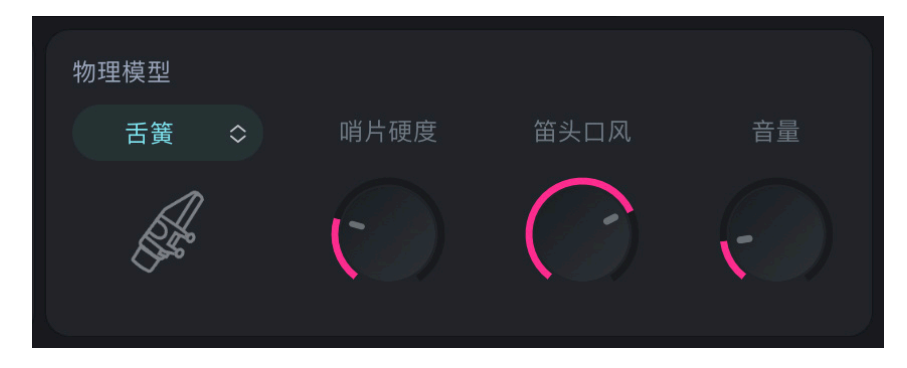

**⾆簧**

哨片硬度、笛头口风、音量

木管

气冲延迟、气息压力、音量

**弓弦** 

琴弓压力、琴弓位置、音量

您也可以在"模版"库音色中选择物理模型预置音色作为参考进行进一步调制。

若您不希望物理模型音色出现, 将物理模型音量调节至0即可。

<span id="page-10-1"></span>**(3) 噪⾳**

噪音赋予了声音更多的丰富与可能性。当噪音与三角波或正弦波混合时,它可以用来模拟 乐器中的空气或呼吸声;[与低通滤波器配](#page-11-2)合使用时,能够模拟风声;与高通滤波器一起使用 时, 其听感类似嘶嘶声。

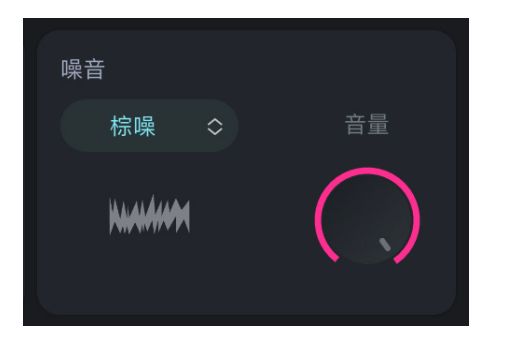

若您希望在您的音色中添加噪音效果,您可以在噪音处选择**白噪、棕噪或粉噪,**通过调节 右侧音量旋钮,将噪音音量调节至适当比例。

若您不希望噪音出现,将噪音音量调节至0即可。

## <span id="page-11-0"></span>**2. 调制单元**

<span id="page-11-1"></span>**(1) 滤波器**

振荡器与其他发声单元配置完毕后,使用减法合成器滤波技术,滤除不想要得到的特定频 段。

「合成氣」滤波器包含三种滤波类型,分别为低通、带通、高通滤波器,每种类型会减去不 同的频段。

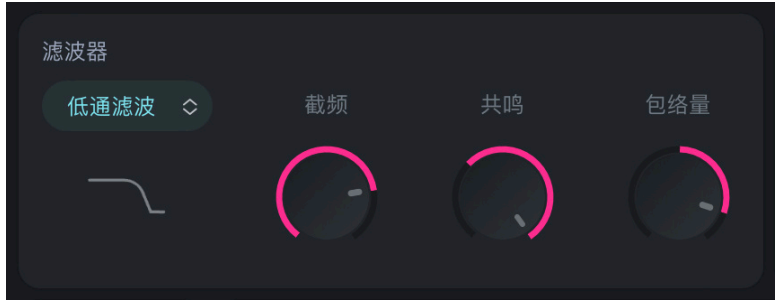

### <span id="page-11-2"></span>**a. 低通滤波器**

低通滤波器以**截频**为分界线,截除高于截频的频率,同时允许低于截频的频率通过。 低通滤波器中包含三个参数**截频、共鸣、包络量**。

**共鸣**

能够增加或削减截频频率音量, 从而在该频率产生共鸣音, 共鸣参数范围为-20~40, 默认 为0;

### <span id="page-11-4"></span>**包络量**

⽤于控制**[滤波器包络](#page-12-2)**的调制深度,范围为-1.00~1.00,默认为0.00。

### <span id="page-11-3"></span>**b. ⾼通滤波器**

高通滤波器与低通滤波器相反, 以**截频**为分界线, 抑制低频率、允许高频率通过。 高通滤波器参数与低通滤波器相同,使用**截频、共鸣、包络**量三个参数进行控制。

### **c. 带通滤波器**

带通滤波器是低通和⾼通的混合体,它允许指定范围内的频率通过,同时去除该范围外频率 的音量。

带通滤波器中包含**截频、带宽、包络量**三个参数。

### **带宽**

用于调节带通滤波器允许通过的频段宽度范围,带宽参数范围为100~12000,默认为100。

## <span id="page-12-0"></span>**(2) 调制源**

发声单元在经过滤波器处理后,会输⼊放⼤器放⼤⾳量,这是减法合成的基础。但如果缺乏 声音调制,音色就会呈现出静态的、没有生命力的效果。

「合成氣」的调制源包含**"包络线"**和**"低频振荡器"**,为主要⾳⾊进⾏合成调制,从⽽添加其 动感,为您的声音注入活力。

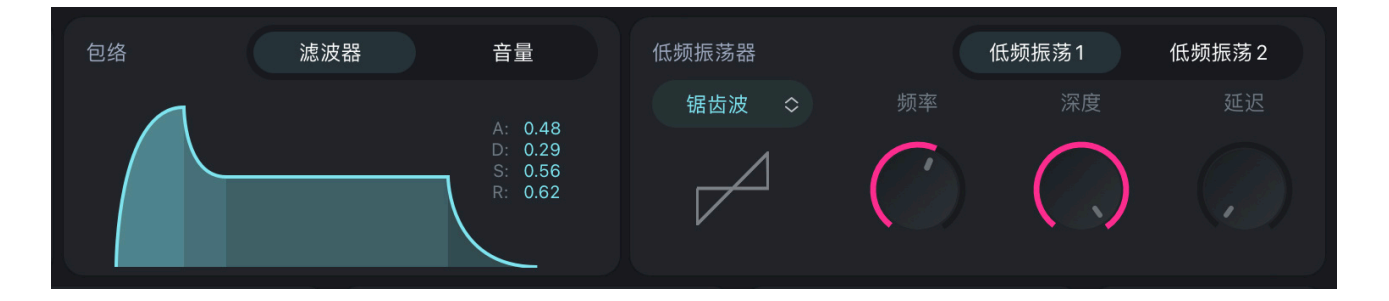

## <span id="page-12-1"></span>**a. 包络**

包络能塑造您演奏的每个⾳符的⾳⾊,「合成氣」包含两个包络:**滤波器**与**⾳量。**

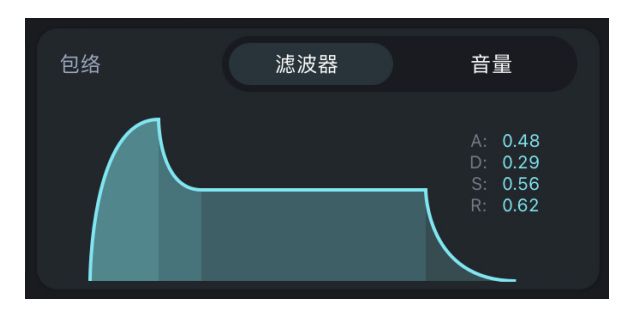

### <span id="page-12-2"></span>**i. 滤波器包络**

该包络控制滤波器截频[ADSR参数\\*](#page-13-0)的值。按下琴键时,它会随时间改变音色的亮度。 其调制深度由**滤波器**中的**[包络量参数](#page-11-4)**决定。

### **ii. ⾳量包络**

该包络根据[ADSR参数\\*](#page-13-0)控制音量。音量包络决定了声音如何开始、如何随时间变化以 及如何结束。例如,小提琴的开头以柔和的音色淡入,逐渐增强音量,再淡出或迅速结 束;小军鼓的声音瞬间出现,然后迅速衰减至无声,因此它的包络特点具有冲击性。

### <span id="page-13-0"></span>**\* ADSR参数**

包络线由ADSR四个部分共同控制: 起音时间 (A)、衰减时间 (D)、延音音量 **(S)和释放时间(R)**,4个参数范围都为0.00-1.00。

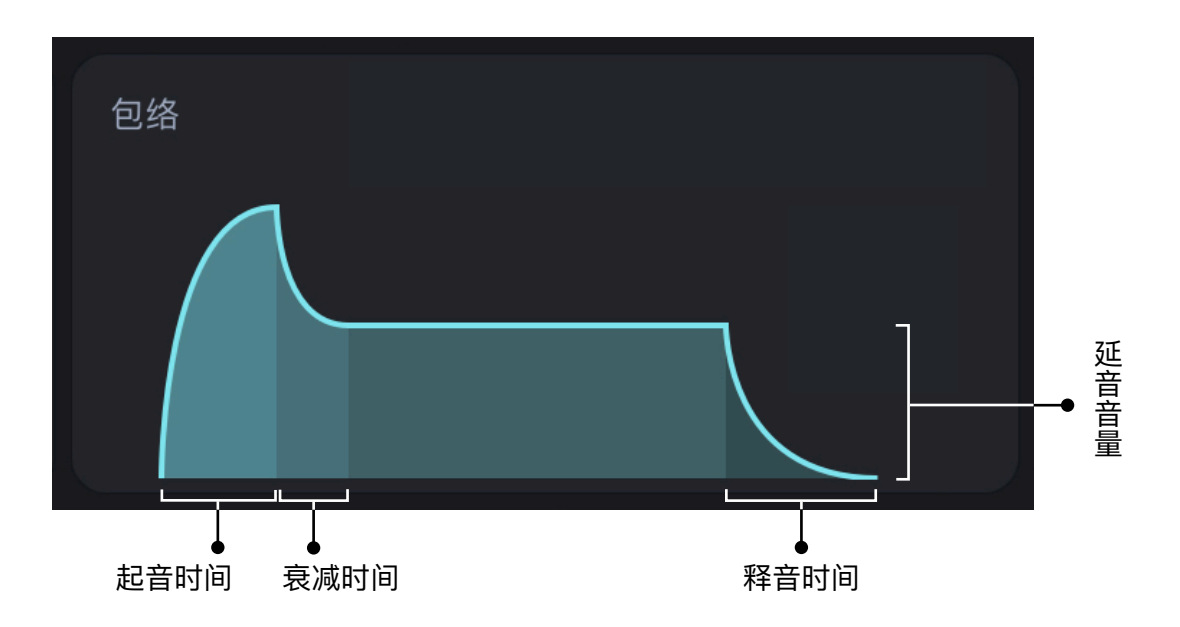

**起⾳时间(A)**

决定声音淡入或滤波器截频增大所需的时间。长按起音区域左右拖拽可调节起音时间;

**衰减时间(D)**

决定包络值下降到延音音量所需的时间。长按衰减区域左右拖拽可调节衰减时间;

**延⾳⾳量(S)**

决定延音声音的响度或亮度, 直至按键被释放。长按延音区域上下拖拽可调节延音音量;

释音时间 (R)

决定按键抬起后声音完全消失所需的时间。长按释音区域左右拖拽可调节释音时间。

### <span id="page-14-0"></span>**b. 低频振荡器(LFO)**

低频振荡器的频率低于人类的听觉范围,不可被人耳所听见,但其作为**调制源**,能够以一种 重复的方式调节振荡器、滤波器等参数,使声音富有动感。这些重复方式的特性则取决于调制低 频振荡器 LFO 的波形。

例如,若使用三角波或正弦波 LFO 调制振荡器的音高可以产生颤音效果,即吉他放大器上 经常出现的效果;若将这种波形应用于截频,尤其是使用带通或低通滤波器时,由于 LFO 对音 色(谐波)进行了调制,会产生哇哇效果。

「合成氣」包含两个低频振荡器,提供了正弦波、方波、锯齿波、三角波四种低频振荡类型。

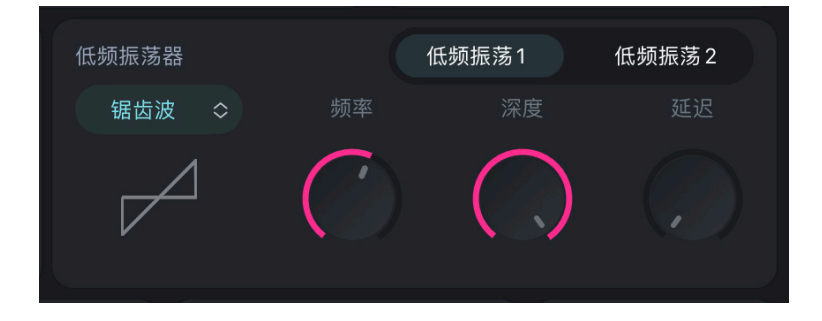

### **i. 频率**

每个低频振荡器都有自己的"**振荡频率**",用于设定低频振荡器的循环速度,以赫兹 (Hz)或⾳符值为单位,范围为0.0~20.0Hz,默认为0.0Hz。

## **ii. 深度**

控制低频振荡器的调制量,范围为0.0~1.0。

### **iii. 延迟**

低频振荡器调制量由0上升到设置**深度**所延迟的时间,以毫秒(ms)或音符值为单位, 范围为0~6000ms。

注: 低频振荡器必须配合调制器组合使用, 且频率、深度都不为0时才可生效。

注: 通过**[速度同步](#page-20-2)**开关, 可以将LFO频率、延迟时长与音乐的 BPM 同步, 从而增强音乐节 奏感。开启速度同步后, LFO频率与延迟时长参数单位将变为音符值, 如1 bar (1小节)、 1/4(四分⾳符)、1/4T(四分⾳符三连⾳)等。

## <span id="page-15-0"></span>**(3) 调制器组合**

在「合成氣」的调制器组合中包含11个调制源、27个调制点。「合成氣」支持您使用一个或 多个**调制源**对⼀个或多个**调制点**进⾏处理,通过改变**⼤⼩**调节调制效果。调制源、⼤⼩(调制效 果)、调制点三个参数构成1个调制器组合,最多可以选择8个调制器组合。

当多个调制源调节同一调制点,调制效果会进行叠加;两个相同调制器组合大小相反,效果 抵消。

默认情况下,调制器组合开关呈现灰色关闭状态,点击开关至红色状态即开启。

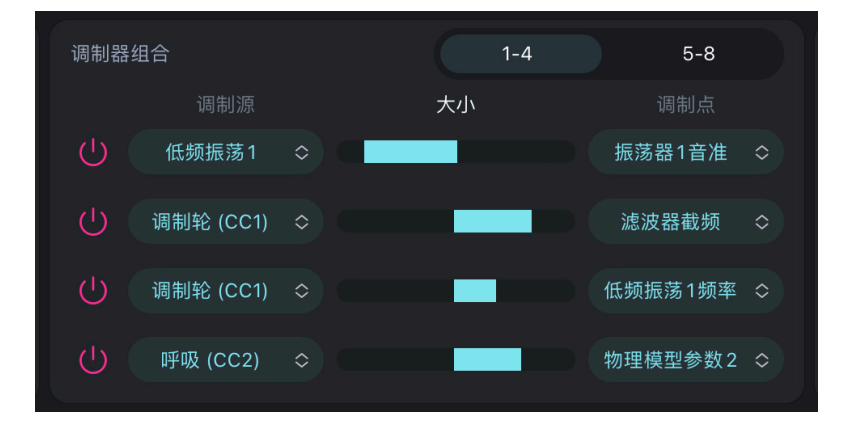

部分调制源与调制点存在互斥,此时调制器组合开关呈现橙色,提示"调制源和调制点冲 突!"

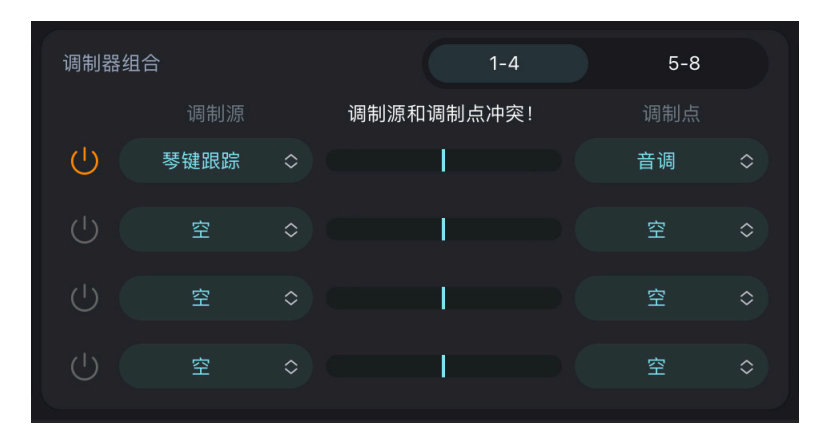

## <span id="page-16-0"></span>**3. 总线**

## <span id="page-16-1"></span>**(1) 示波器**

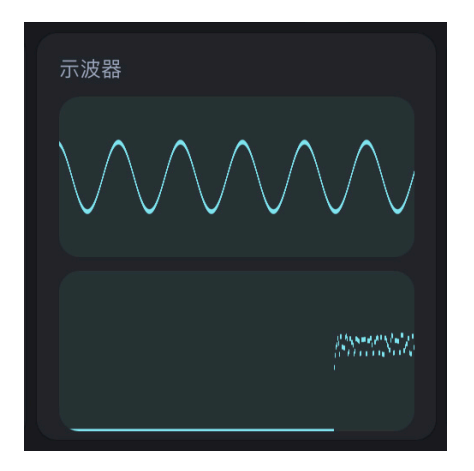

「合成氣」为您提供了两个示波器。

上方示波器以振幅为纵轴,中间位置为0振幅,显示演奏时单位时间内的波形;

下方示波器以音量为纵轴, 最低位置为0音量, 以时间为横轴, 显示演奏一段时间内的波形 变化。

## <span id="page-16-2"></span>**(2) 效果器**

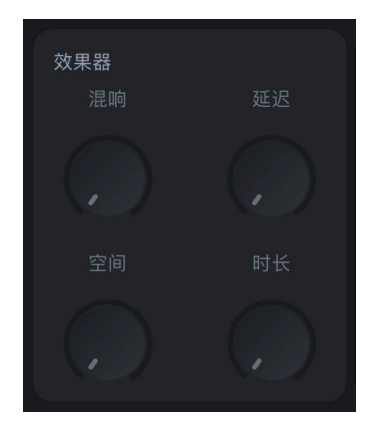

**a. 混响、空间**

混响效果模拟出声音在房间、音乐厅或车库等声学环境空间的效果。在「合成氣」中,通过"混 响"与"空间"两个参数来影响混响的整体效果,两个参数都不为0时⽣效。

**混响**

用于调节声音中的干湿比例。当混响值为0时,声音为全部干音;混响值为100时,此时声音无 原始干声(若您在此时设置"空间"参数为0,您会听不到任何声音)。

## **空间**

影响混响的整体衰减。空间值较⼤时产⽣的混响会趋向于舞台或教堂混响,空间值较⼩时会产 生更小、更像房间的声音。

### **b. 延迟、时⻓**

通过延迟您可以得到类似回声的效果,通过"延迟"与"时长"两个参数来影响整体延迟效果,两 个参数都不为0时⽣效。

**延迟**

调节直达声与反射声的比例。

**时长** 

可调节延迟时间,时长较长时会听到演奏音符的明显重复,时长较短则可模拟小房间的氛围。 **注:**通过**[速度同步](#page-20-2)**开关,可以将延迟时⻓与⾳乐的 BPM 同步,从⽽增强⾳乐的节奏感。

<span id="page-17-0"></span>**(3) 主输出**

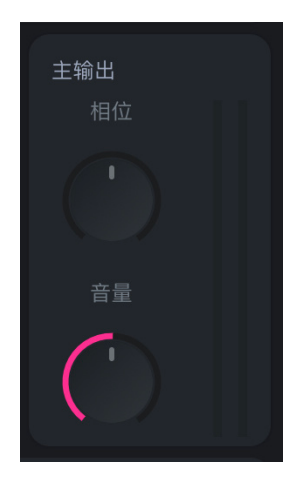

主输出中包含**相位**与**⾳量**两个参数。

**相位**

总输出立体声位置, 默认为0 (居中), 范围为-50~50, 负值为偏左, 正值为偏右。

**⾳量**

总输出声音音量大小,范围为0~10,默认为5。

## <span id="page-18-0"></span>**(4) ⾳序器**

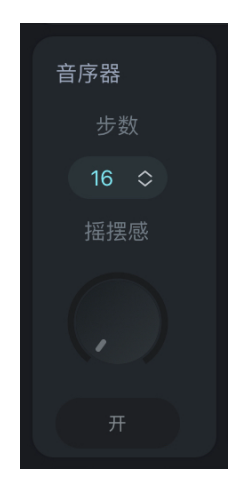

「合成氣」包含一个基于音符的步进音序器,可播放用户定义的步进序列,步数范围为1~16。 该序列中 0 数值表示所演奏的音符音高, 数值为相对于该音符单位为半音的移调, 最大值为 12 个半音, 最小值为 -12 个半音, 共跨两个八度。

步进音序器参数设有音序器开关及"**摇摆感**"参数。通过调节"摇摆感"参数,可以改变音序器音 符间的节奏,产⽣例如附点节奏的效果。

点按音序器序列左侧"编辑" <sup>■</sup> , 打开编辑模式,此时会弹出推荐音阶界面,包含音阶种 类、音程关系及跳过、步数切换按键。

「合成氣」包含11种**音阶类型**,如自然大调、大调五声调式、小调蓝调等,为您提供多种风格 选择。在选择音阶类型后,界面会自动筛选出该音阶所对应的**音程关系\***。您可以点击对应音程按 键,更改选中音符至对应数值,或点击左下方"**跳过**"按键,切换该音符开/关。若一个音符处于关闭 状态,该位置即为⼀个休⽌符。更改完成⼀个⾳符后,通过点击"**上⼀个**"或"**下⼀个**"按键,对序列 中的上或下一个音符进行修改,以此类推,完成整个音序器序列定义。

当关闭编辑模式时 ,⻓按⾳序器序列中的⾳符数值并上下拖动,可更改数值,为⾳符 移调。您也可以直接点击音符数值, 从而切换该音符的开/关模式。

您也可以在设置中打开"音序器-显示音程半音数",从而在编辑模式显示音符数值,更直观地看 到音程与音符半音间的对应关系。

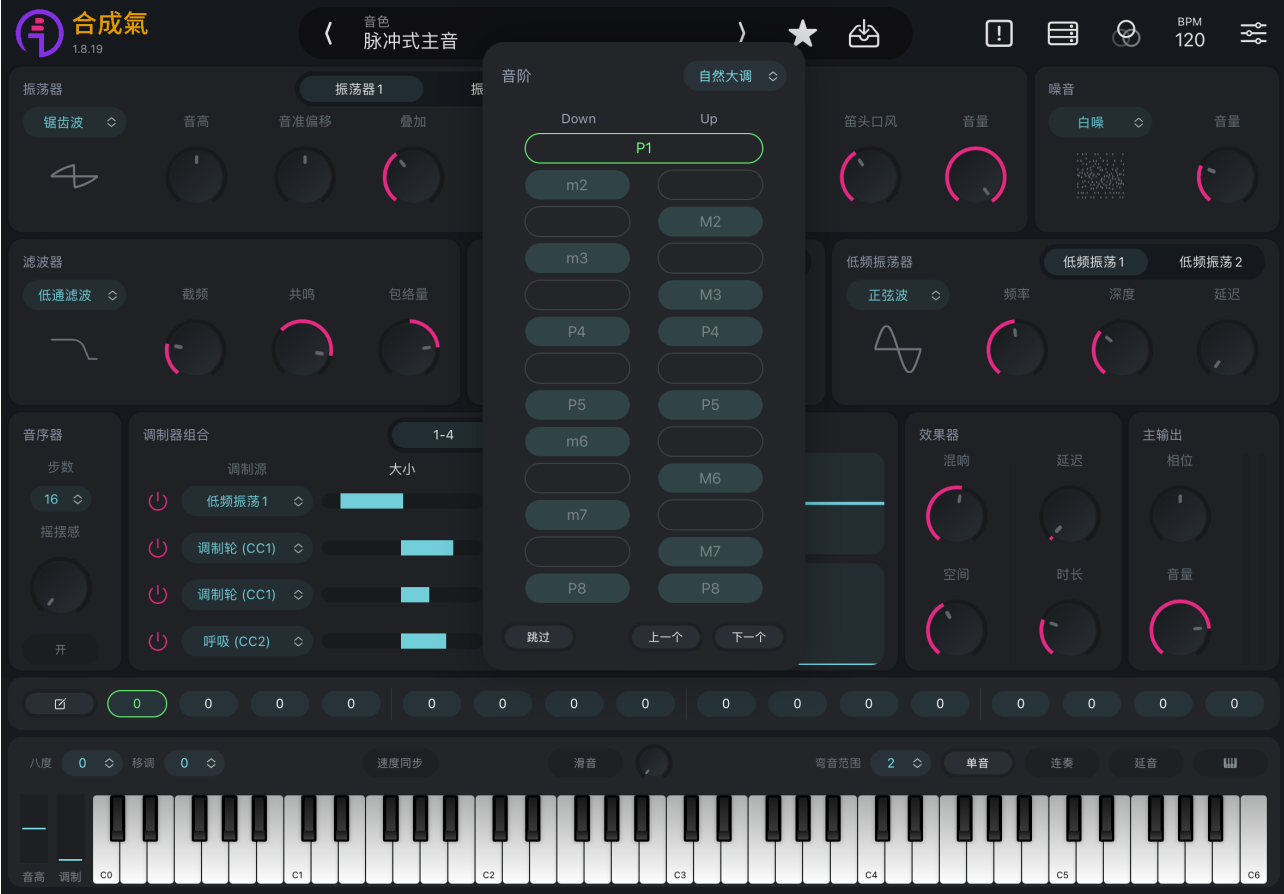

## <span id="page-19-0"></span>**\* ⾳符数值与⾳程中英⽂对应关系**

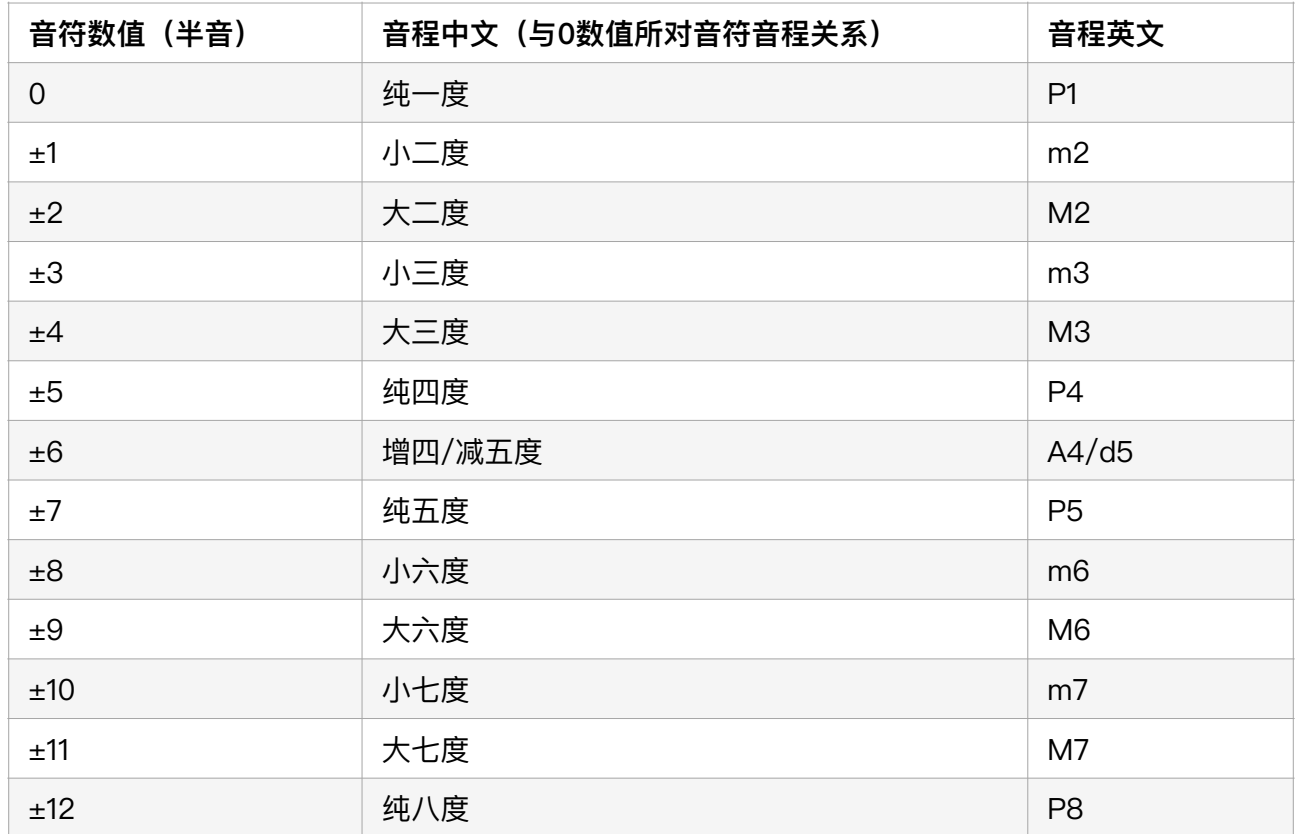

# <span id="page-20-0"></span>**三、演奏区**

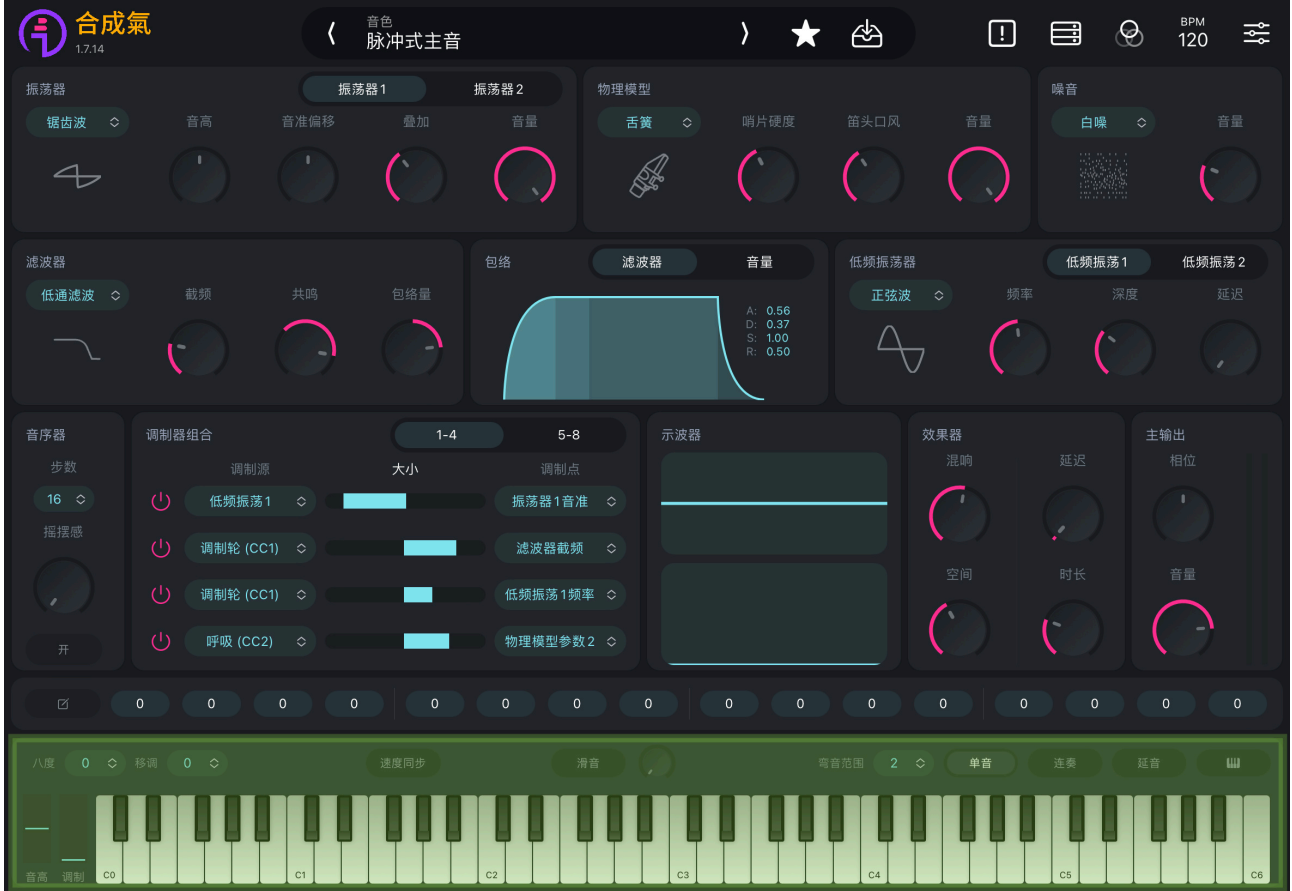

## <span id="page-20-1"></span>**1. 全局设置**

### **⼋度 & 移调**

「合成氣」中的八度与移调让您能够随意地对于键盘上全部音符进行移调处理。您可以调节 移调参数, 最多可移至向上5个半音、向下6个半音, 共一个八度地范围区间; 若您想要进一步扩 大移调, 可以将移调与八度参数共同搭配使用, 进而可调至最多上下各3个八度。

### <span id="page-20-3"></span>**弯音范围**

通过选择弯音范围中的1/2/12/24/48个半音, 您可以改变弯音轮可控制的音高变化范围, 通 过左下方音高滑轨进行弯音控制。默认弯音范围为2 (即向上2个半音、向下2个半音) 。

### <span id="page-20-2"></span>**速度同步**

通过开启速度同步开关,LFO的频率、延迟时长将与音乐的 BPM 自动同步, 从而增强音乐 的节奏感。

**滑⾳**

由滑音开关与滑音旋钮两部分共同组成。滑音仅在开启单音模式时生效。从0上滑滑音旋 钮,自动打开滑音开关。

<span id="page-21-1"></span>**单⾳**

开启单音模式时,同一时间只允许一个音符键发声;关闭单音模式时,自动进入多音模式, 同一时间至多允许8个音符键发声。

**连奏**

切换音符时不重新触发包络起音。

**延⾳**

音符在被触发后将持续延留下去,直到您关闭延音按钮为止。单音模式下,延音作用于最后 一个触发的音符。

## <span id="page-21-0"></span>**2. 键盘**

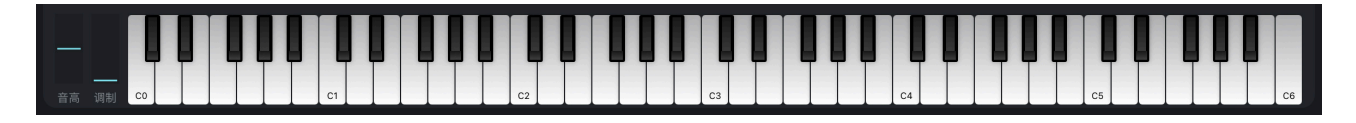

「合成氣」向您提供了73键位的虚拟键盘,您可以在键盘自由地弹奏触发音符。

您也可以通过点击全局功能区域最右侧的大键盘开关,展开大键盘,放大音高(弯音轮)、 调制滑轮及虚拟键盘界面至两个八度。

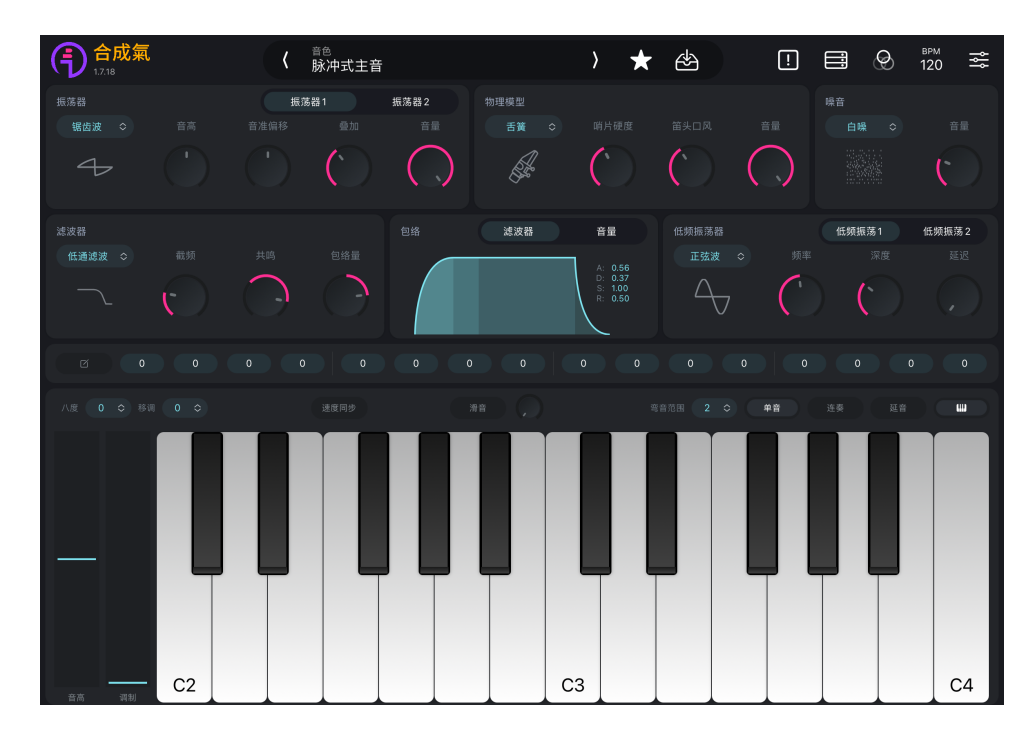

## <span id="page-22-0"></span>音高

即弯音轮,可在演奏时进行实时弯音变化,您可以在<mark>弯音范围</mark>中设置该音高轮可控制的音高 变化范围。

## **调制**

调制轮可作为调制源控制任意调制点。

# <span id="page-23-0"></span>**四、设置区**

通过设置面板,您可以对「合成氣」的 系统设置与MIDI 行为进行配置。

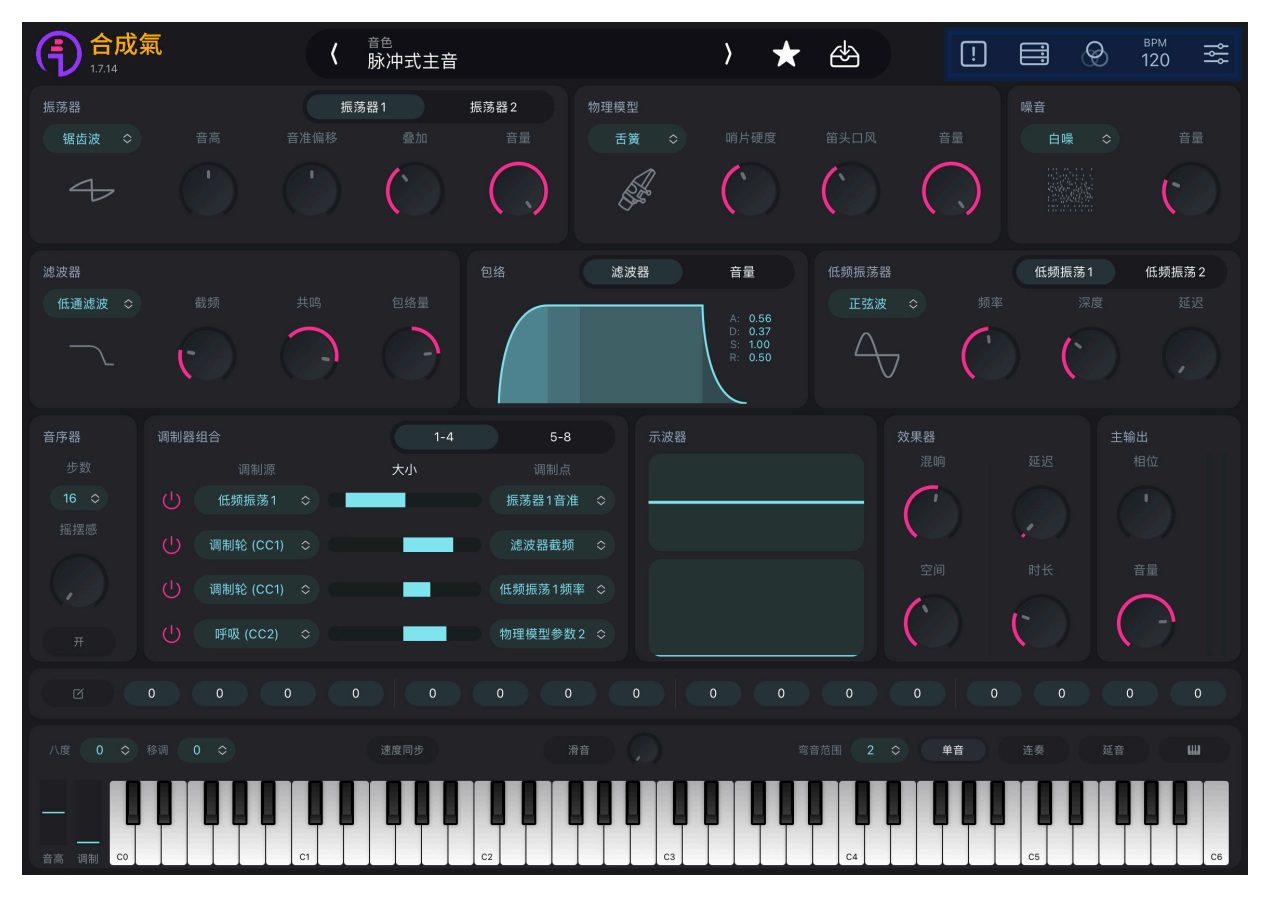

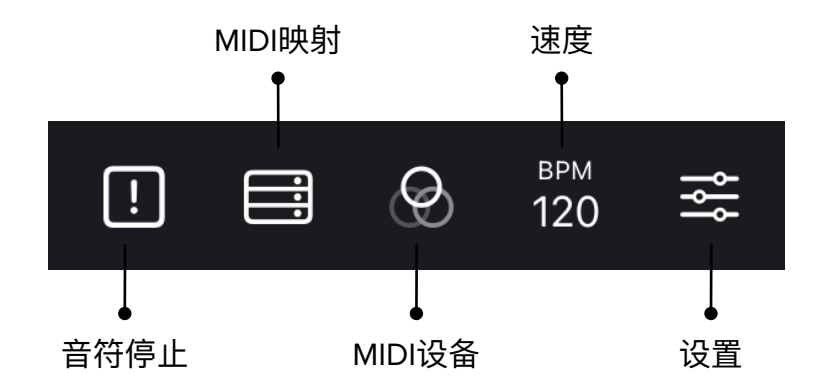

## <span id="page-24-0"></span>**1. ⾳符停⽌**

停止所有音符声音。需要时,可以用此命令停止当前所有发声音符。

## <span id="page-24-1"></span>**2. MIDI映射**

通过外部 MIDI 控制器,将控制器CC信息映射到选中参数,数值范围为0~127。

在MIDI控制器连接⾄「合成氣」软件后,您可点击"MIDI映射",并选择需要映射的参数。当 参数外部出现绿框,则表示其处于映射控制状态。

您可以通过点击其他未映射的参数,将新参数添加⾄MIDI映射控制。若您希望删除映射控制 参数,请参考**[设置-基础设置-MIDI映射](#page-26-2)**。

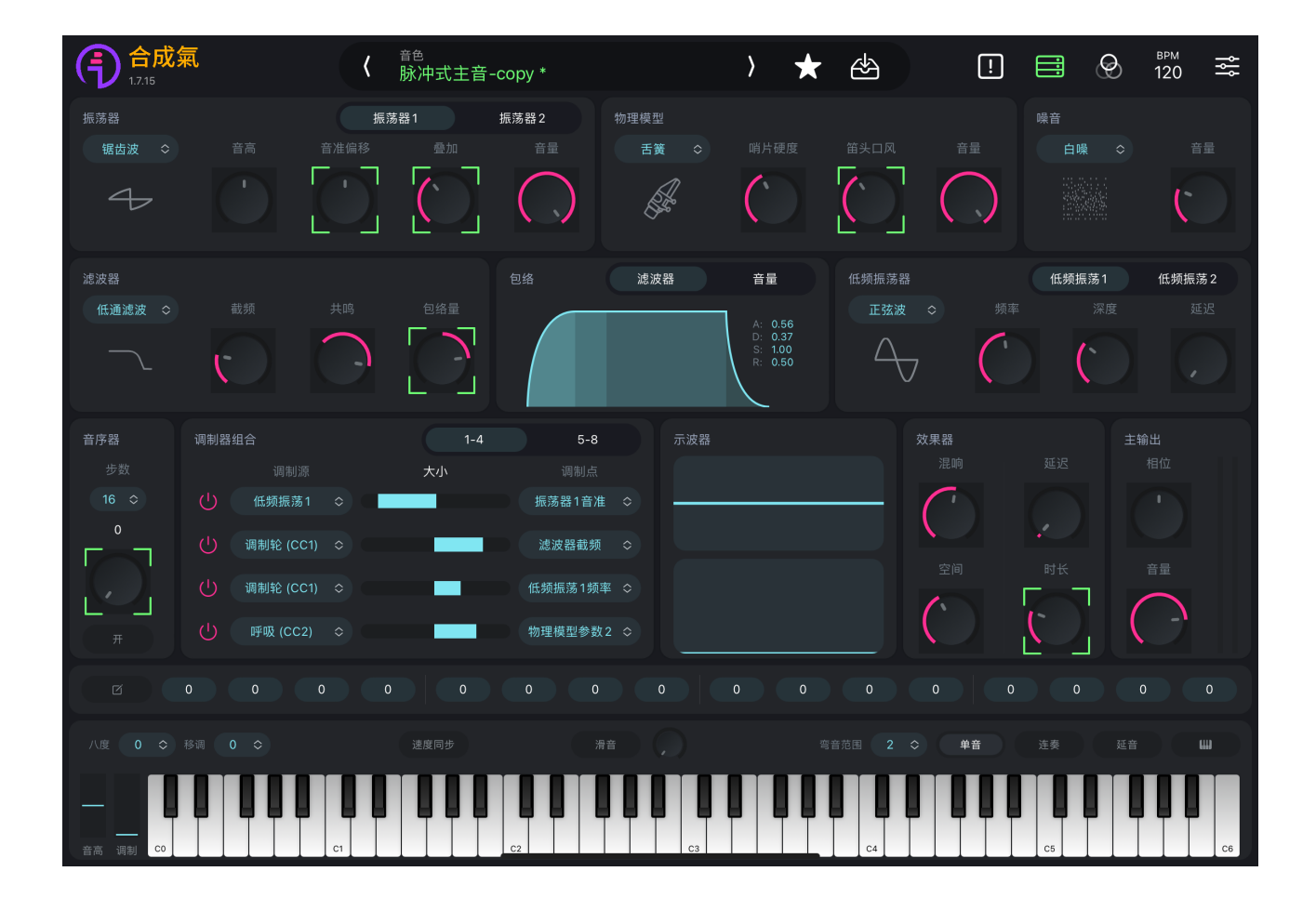

## <span id="page-24-2"></span>**3. MIDI设备**

将「合成氣」连接至蓝牙MIDI设备或CORE MIDI输入源。

### **蓝⽛连接**

1. 确保手机/电脑设备已启用蓝牙功能;

- 2. 确保 MIDI 控制器上启用蓝牙;
- 3. 在「合成氣」蓝牙MIDI设备中选择设备。显示"已连接"时,表示已成功连接该设备。

## **CORE MIDI输入源**

- 1. 使用线缆连接您的MIDI设备与手机/电脑端设备;
- 2. 在「合成氣」CORE MIDI设备中选择设备。显示打勾时,表示已成功连接该设备。

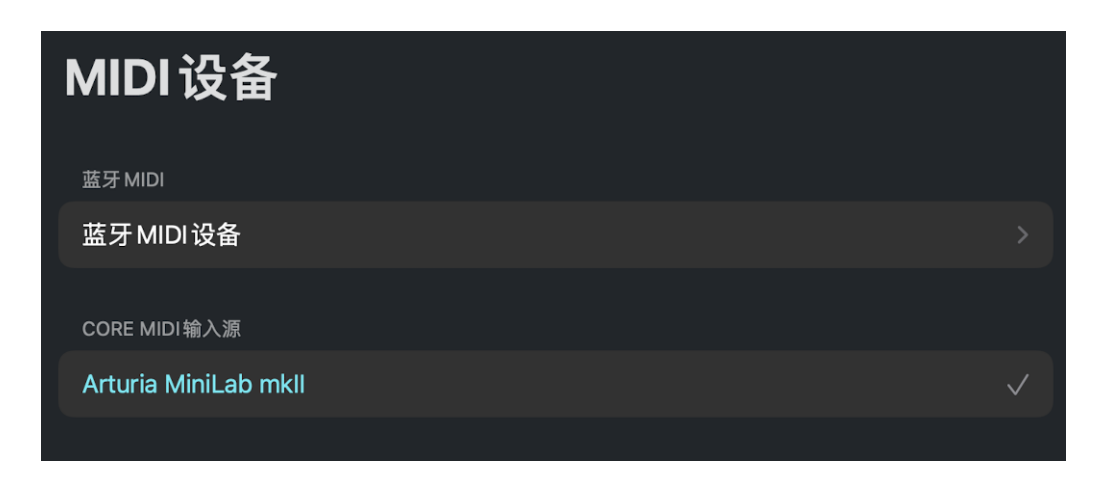

## <span id="page-25-0"></span>**4. 速度(BPM)**

速度范围为1~200,您可以通过以下几种方式改变速度:

- 1. 点击左右加减键设置调节速度;
- 2. 上下拖动速度数字位置调节速度;
- 3. 连续点击设置速度。

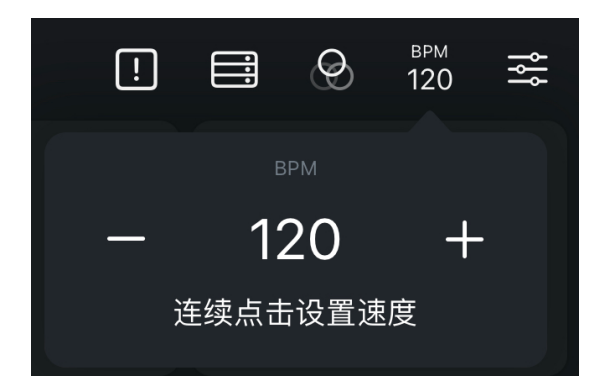

## <span id="page-26-0"></span>**5. 设置**

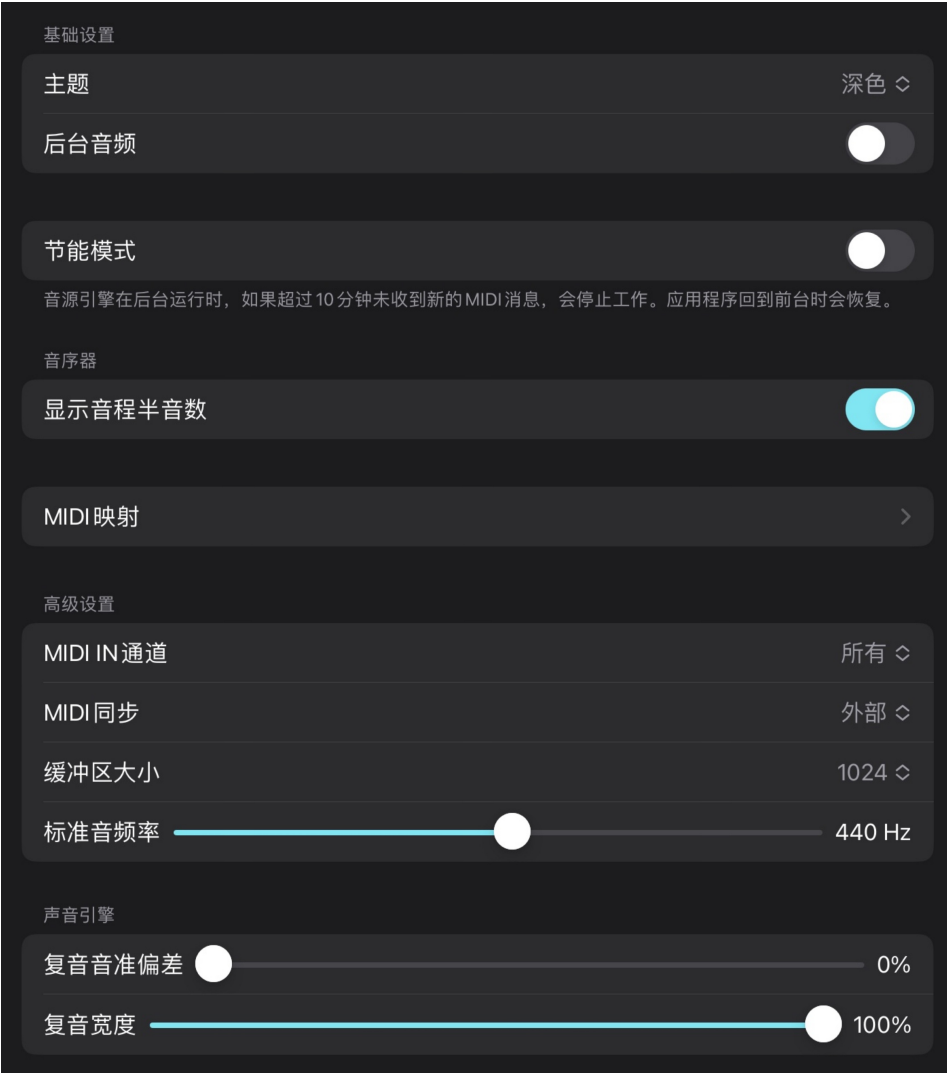

## <span id="page-26-1"></span>**(1) 基础设置**

## **主题**

改变界面颜色为深色/浅色/自动;

## **后台⾳频**

允许音源引擎在后台运行时, 仍播放音源内音色声音, 默认关;

## **节能模式**

音源引擎在后台运行时,如果超过10分钟未收到新的消息,会停止工作,应用程序回到前台时 会恢复;

## <span id="page-26-2"></span>**MIDI映射**

在您使用MIDI 控制器进行MIDI映射后,您可以在此处看到您先前调节的控制器CC信息参数后 台。您可以在此处删除不需要映射的参数。

## <span id="page-27-0"></span>**(2) ⾳序器设置**

### <span id="page-27-2"></span>**显示音程半音数**

音程半音数显示开启时,您可以在音序器编辑模式中,看到音程所对应的音符数值。

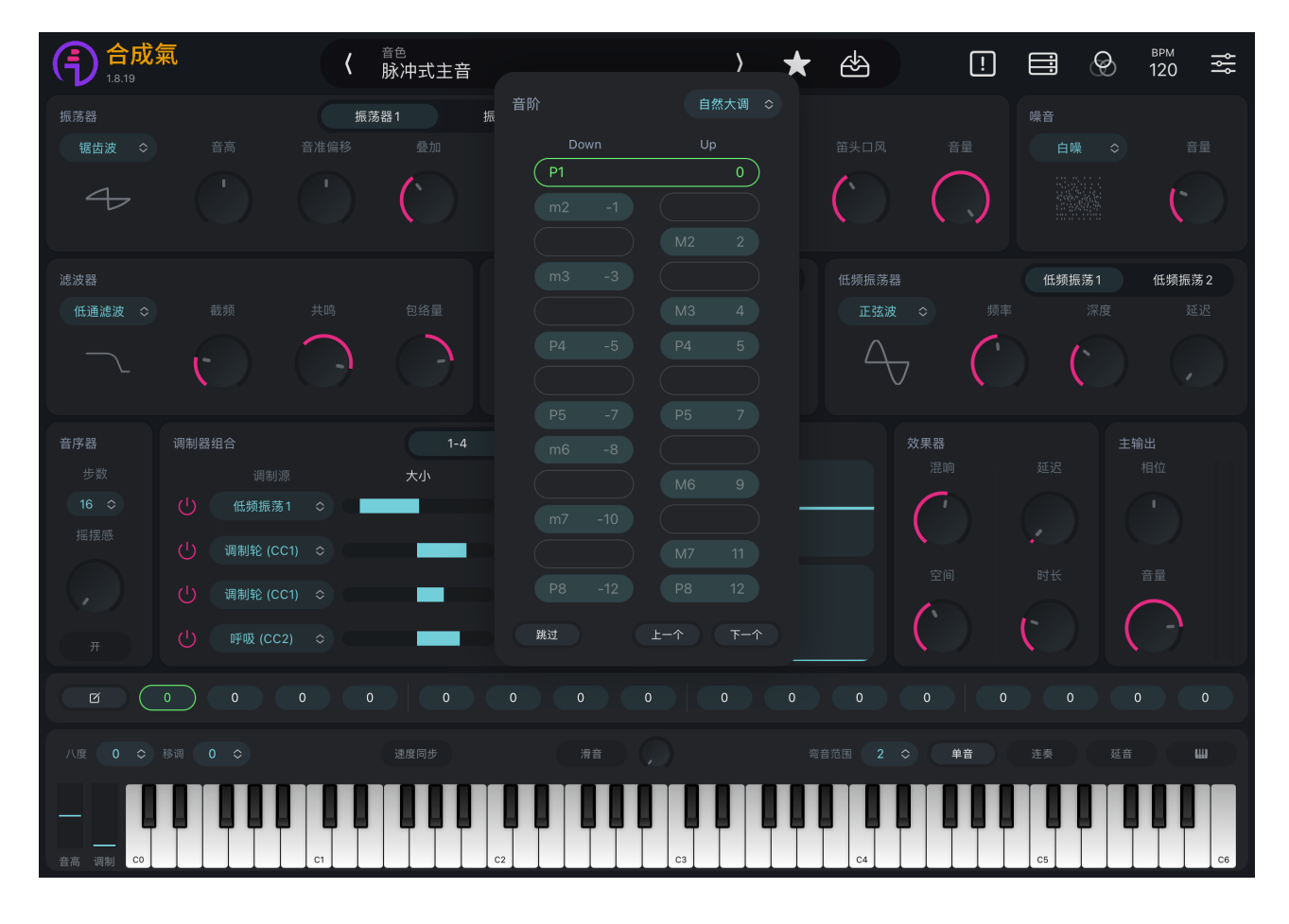

## <span id="page-27-1"></span>**(3) ⾼级设置**

### **MIDI IN通道**

在基于 MIDI 通道的设备或⼯作流程中使⽤时,为「合成氣」设置 MIDI 接收通道。默认为所有 (同时接收所有通道),适用于大多数配置;

## **MIDI同步**

可选择内部/外部/⾃动,默认为外部;

### **缓冲区大小**

缓冲区性能取决于设备的 CPU 速度, 缓冲区大小越小, 延迟越短, 这意味着音符更快被地触 发。在某些情况下, 旧设备受CPU速度的限制, 可能会在缓冲区设置过小的情况下出现声音或性能 不佳的情况,此时请增大缓冲区大小,以获得更好的音质。缓冲区大小参数由64至1024,默认为 1024;

### **标准音频率**

标准音A3音高所处于的基频频率, 默认为440Hz。

## <span id="page-28-0"></span>**(4) 声⾳引擎设置**

## 复音音准偏差

在振荡器使用多个叠音时,提高此参数,可以调节多个叠音之间音准的偏差效果,默认复音音 准偏差0% (即无偏差);

## **复⾳宽度**

减小此参数,能够使叠音位于不同的相位位置,默认复音宽度100%。

**注:"复⾳⾳准偏差"与"复⾳宽度"仅在开[启单⾳模式](#page-21-1)并使[⽤叠⾳](#page-9-0)时才可⽣效。**

# <span id="page-29-1"></span><span id="page-29-0"></span>使用方法 如何使用「合成氣」制作一个音色?

1、 打开「合成氣」上⽅⾳⾊栏,选择右上⻆新建 ⾳⾊,新增⾳⾊会出现在"⽤ 户"列表中,名称为"Init{数字}",再次点击音色栏回到音色编辑主界面;

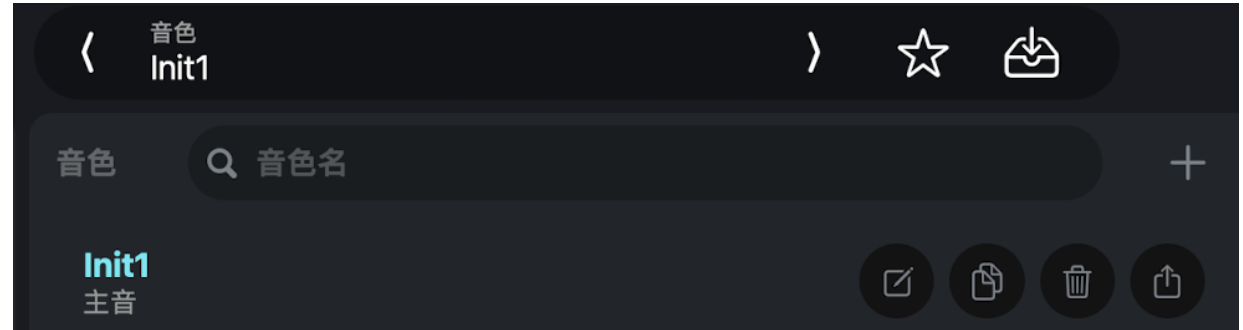

- 2、 开始声音调制, 您可以任意选择以下模块, 制作出属于您自己的声音:
	- (1) 选[择发声单元](#page-8-2)(振荡器/ 物理模型/噪⾳),构成基本⾳⾊;**(必需)**
	- (2) 通[过滤波器](#page-11-1),过滤掉不需要的声音频段;
	- (3) 调[节包络设置,](#page-12-1) 让声音进行有规律的变化;
	- (4)使用低频振荡器\*等,配合[调制器组合,](#page-15-0)通过调制源对调制点进行处理;
	- (5) 调节音色最终混响、延迟等效果。
		- \*注:低频振荡器不得脱离调制器组合单独使用。 **(有关具体模块功能,请参阅本⼿[册"界⾯说明"章](#page-2-2)节)**
- 3、 在音色编辑主界面对于音色进行调制后,音色栏音色名称后会出现待保存模式, 点击"保存" <sup><3</sup> 键, 修改音色名、选择音色标签, 就完成了音色的制作。

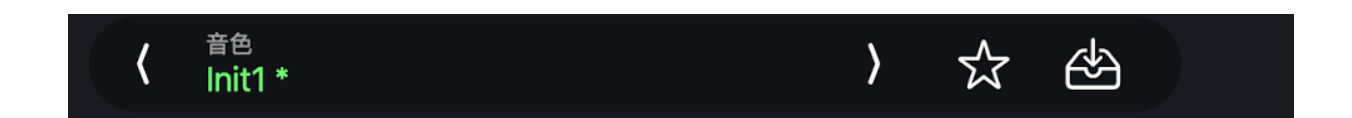

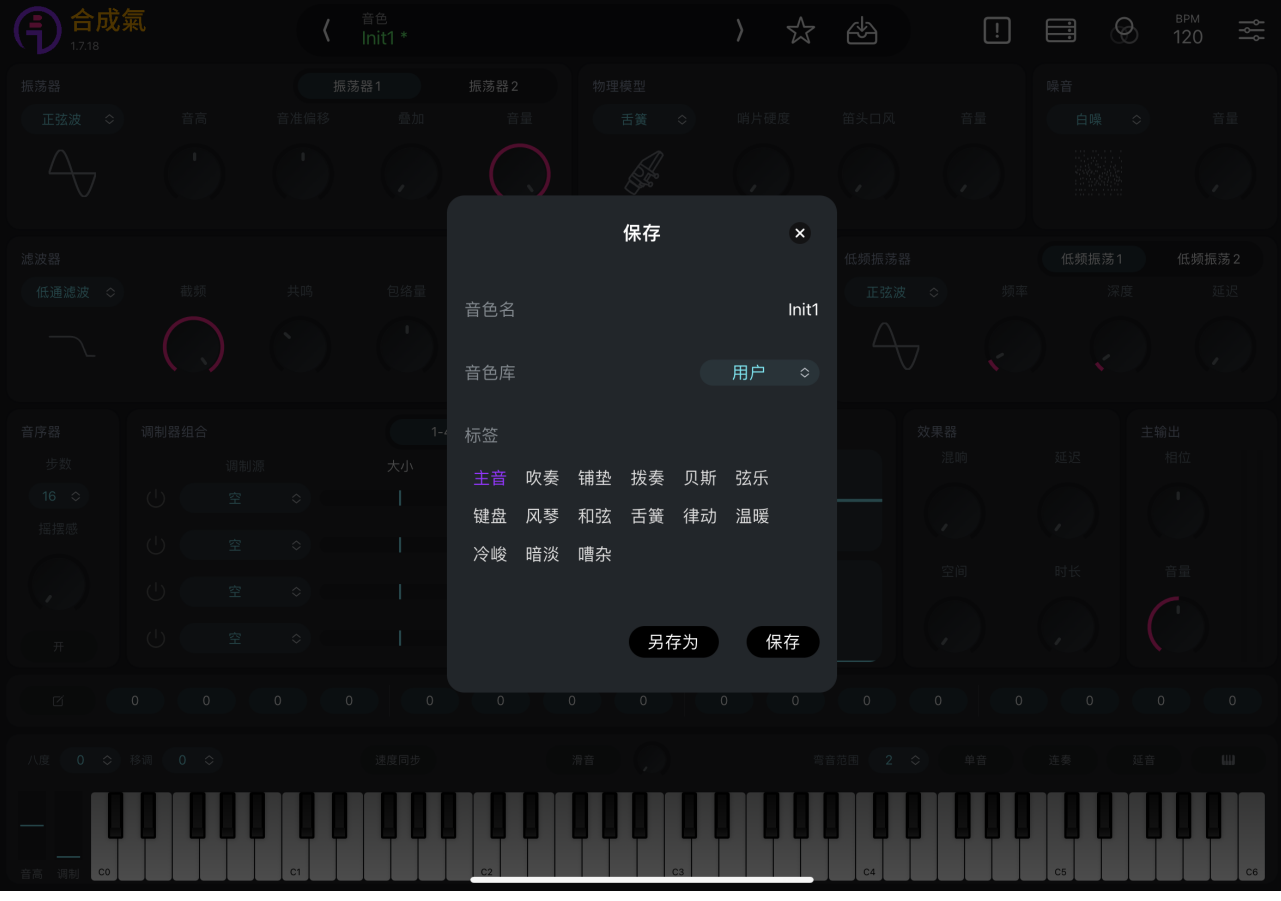

# <span id="page-31-0"></span>如何在不同端设备使用「合成氣」制作音色?

当您在「合成氣」中制作完成一个音色后,希望将其传输至其他设备或分享给他人,您 可以点击最右侧"分享" 该⾳⾊⾄您希望使⽤该⾳⾊的设备端,并使⽤「合成氣」APP 打开该音色文件,即可在新设备端导入预设。

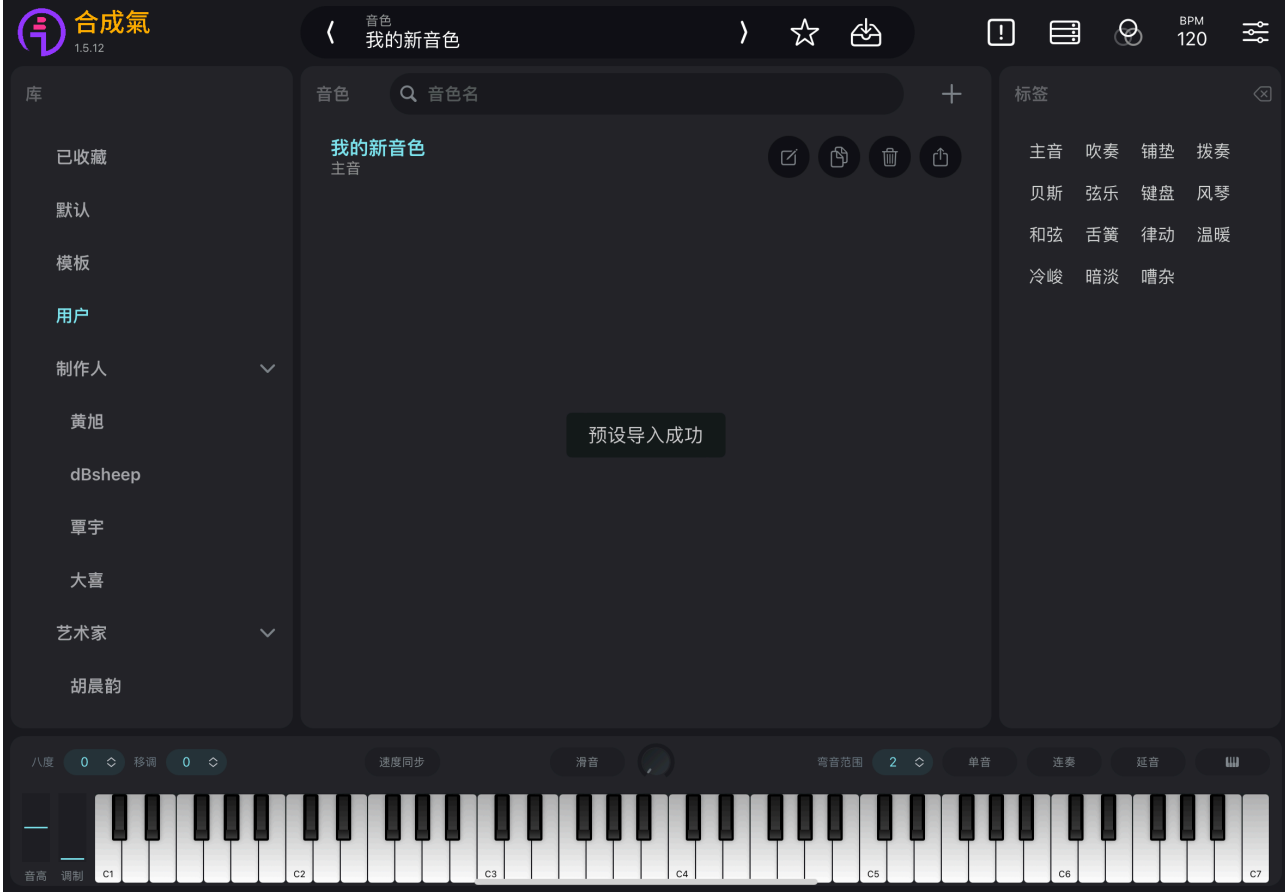

# <span id="page-31-1"></span>如何使用R1真采样电吹管使用「合成氣」的音色?

1、 打开R1电吹管,保持吹管与「合成氣」端设备都处于蓝牙开启状态,选择「合成氣」 右上角"MIDI设备"-"蓝牙设备"-您的R1,显示"已连接"时,表示您的电吹管已连接至「合 成氣」;

- 2、 返回音色编辑主界面, 点击上方音色栏, 选择音色;
- 3、 此时再吹奏R1电吹管时, 就能够使用您所选的音色。

# 如何在DAW数字音频工作站中使用「合成氣」的音 **⾊?**

除App外, 「合成氣」还支持AUv3插件功能, 能够使用于Logic Pro、库乐队、Aum。 您可以直接在这些DAW中使用「合成氣」乐器插件,进而在DAW挑选或制作出您心仪 的音色, 直接用于音乐制作, 丰富您的创作可能!

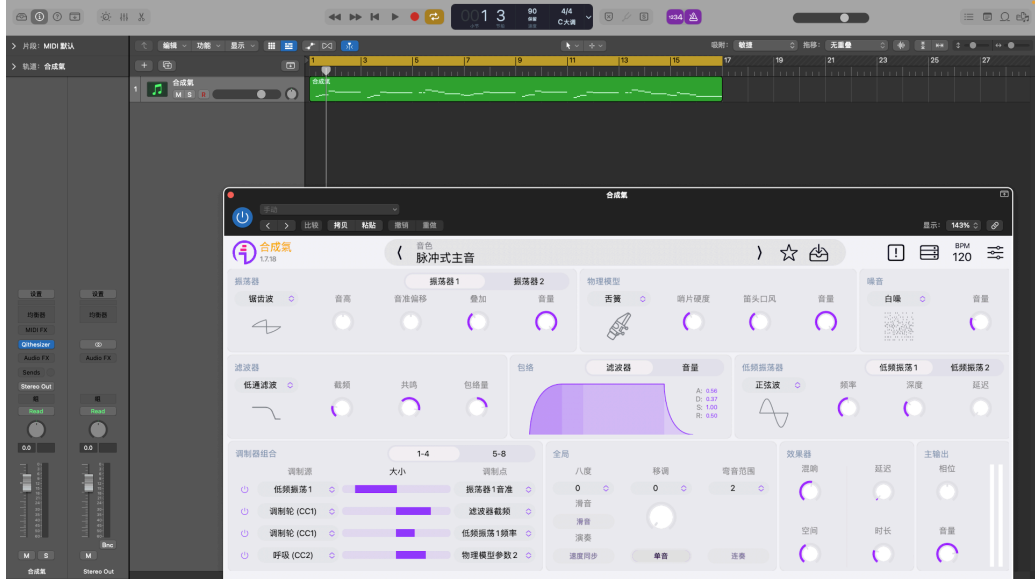

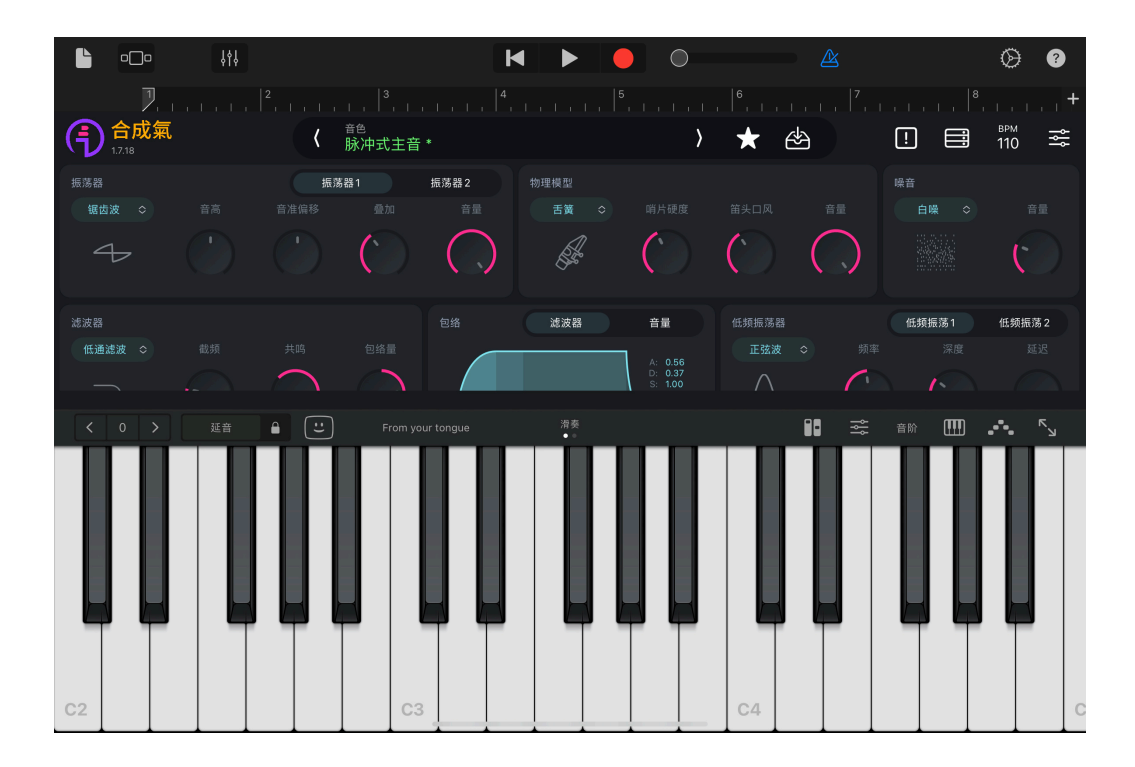